# **Child Tax Credit Navigator Training**

## **How to Access the Non-filer Portal & CTC Update Portal**

**Roxy Caines** *Center on Budget & Policy Priorities*

**Janne Huang** *Center on Budget & Policy Priorities*

**Courtney O'Reilly** *Code for America* 

**Christine Tran** *Center on Budget & Policy Priorities*

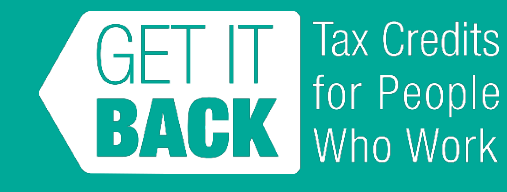

July 14, 2021 **www.eitcoutreach.org**

# **Center on Budget and Policy Priorities**

Nonpartisan research and policy institute

We pursue federal and state policies designed both to reduce poverty and inequality in equitable and effective ways.

[www.cbpp.org](http://www.cbpp.org/)

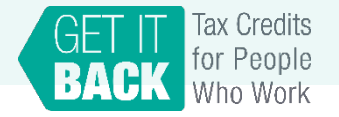

# **Get It Back Campaign**

National effort to connect eligible people to tax **benefits** 

Promote the Earned Income Tax Credit, the Child Tax Credit, free tax preparation, and other tax benefits

Work with a network of diverse partners

[www.taxcoutreach.org](http://www.taxcoutreach.org/)

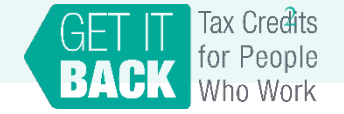

# **Today**

CTC Expansion Basics

The Problem & How You Can Help

CTC Navigators

IRS Non-Filer Portal Walkthrough & Live Demo IRS Child Tax Credit Update Portal Walkthrough Q&A

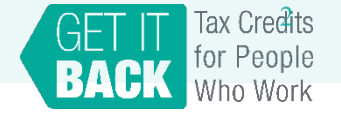

# **Child Tax Credit Expansion Basics**

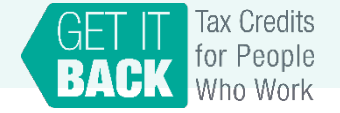

## **CTC Fast Facts**

- Under a recent federal law, **almost every family can receive money from the Child Tax Credit**. This includes families that haven't filed a tax return and those without recent income.
- Each qualifying household is eligible to receive **\$3,600 for each child under 6 years old, and \$3,000 for each child between 6 and 17 years old.**
- Families can receive half of the payments in 2021 and the other half in 2022.
- Anyone who has a child with a social security number is eligible, even if they do not have a social security number themselves.
- The credit is **not** a loan.

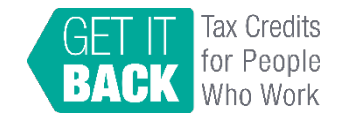

## **Impact**

- Reduces child poverty by more than 40%. Larger reductions for Black, Hispanic, & Native American children and children in deep poverty
- Advocates working to make expansion permanent

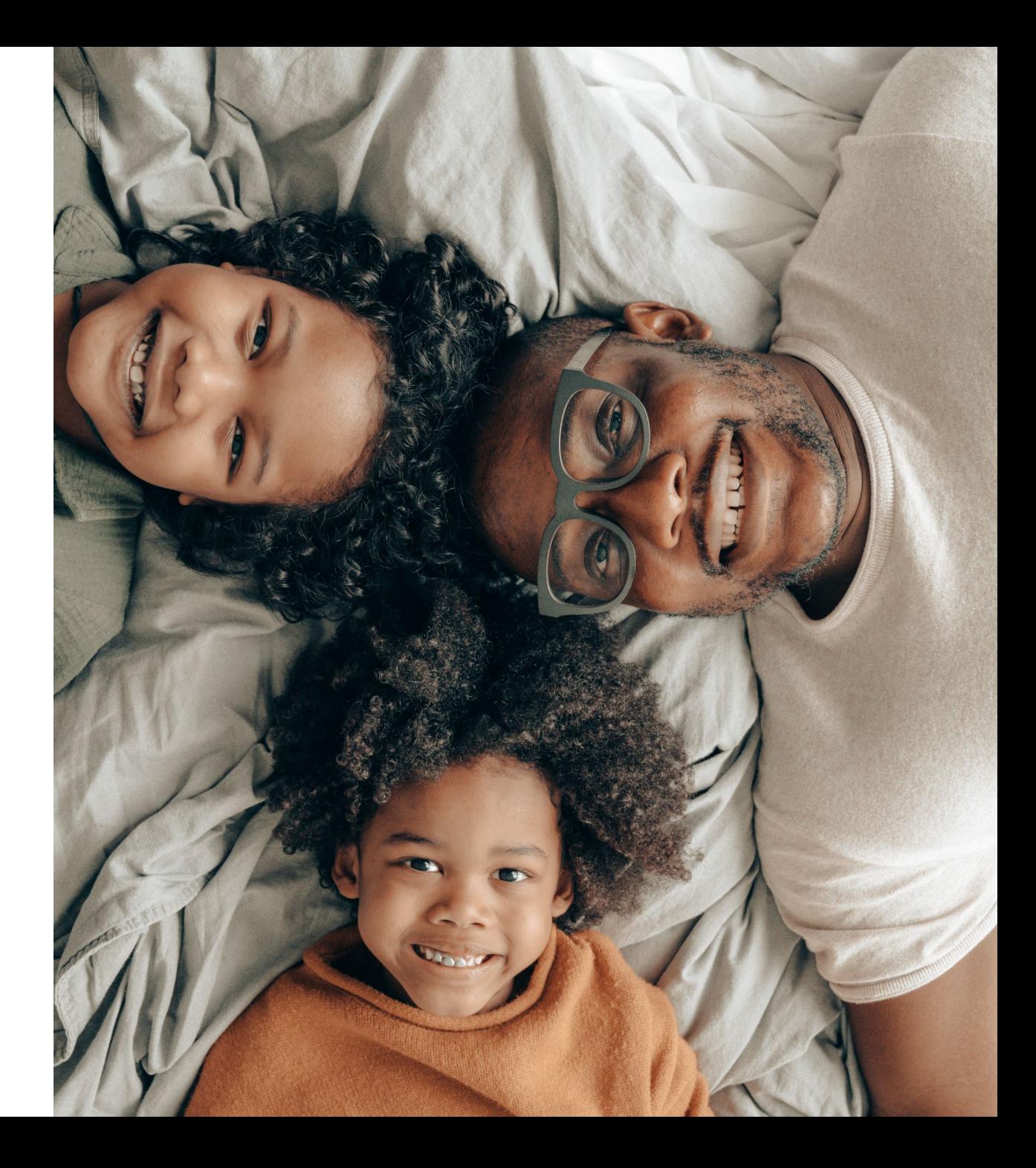

## **Comparison**

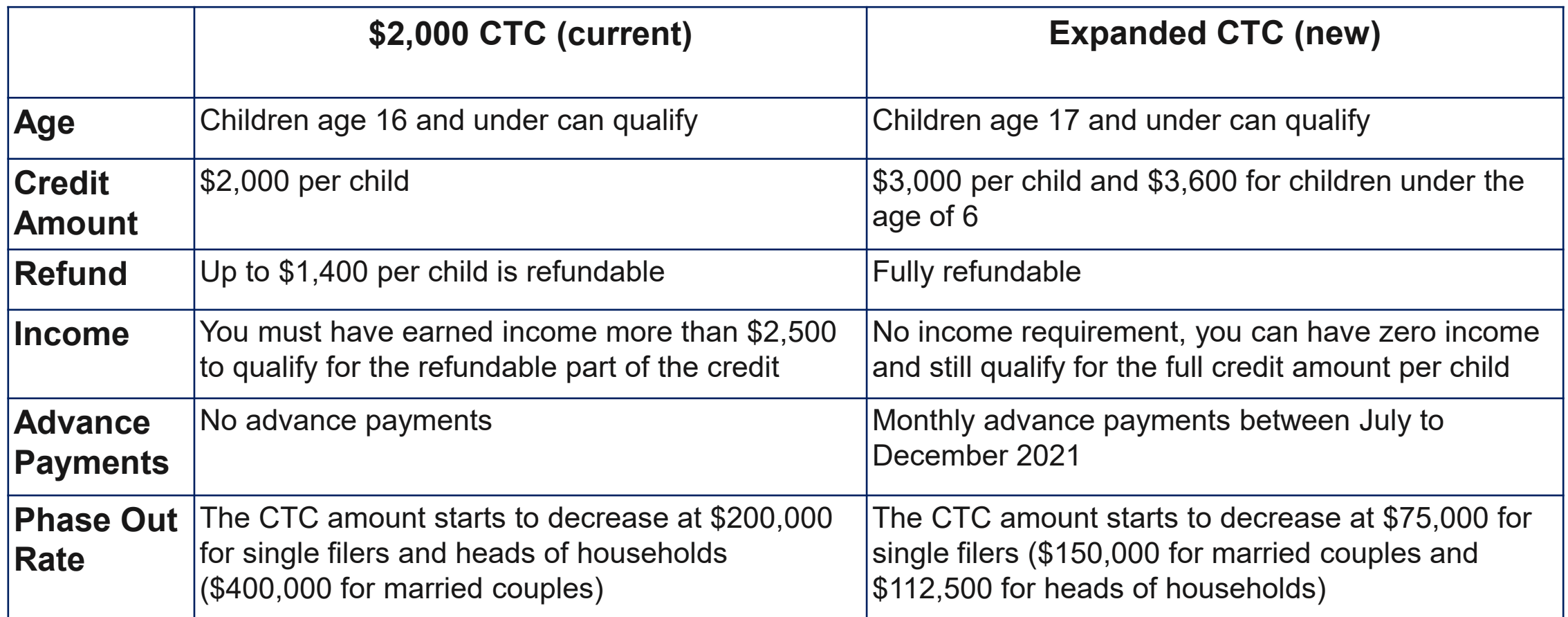

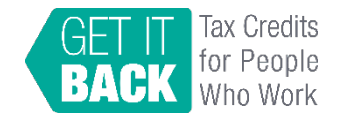

# **The Problem & How You Can Help**

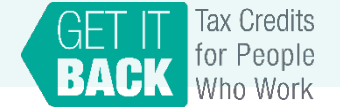

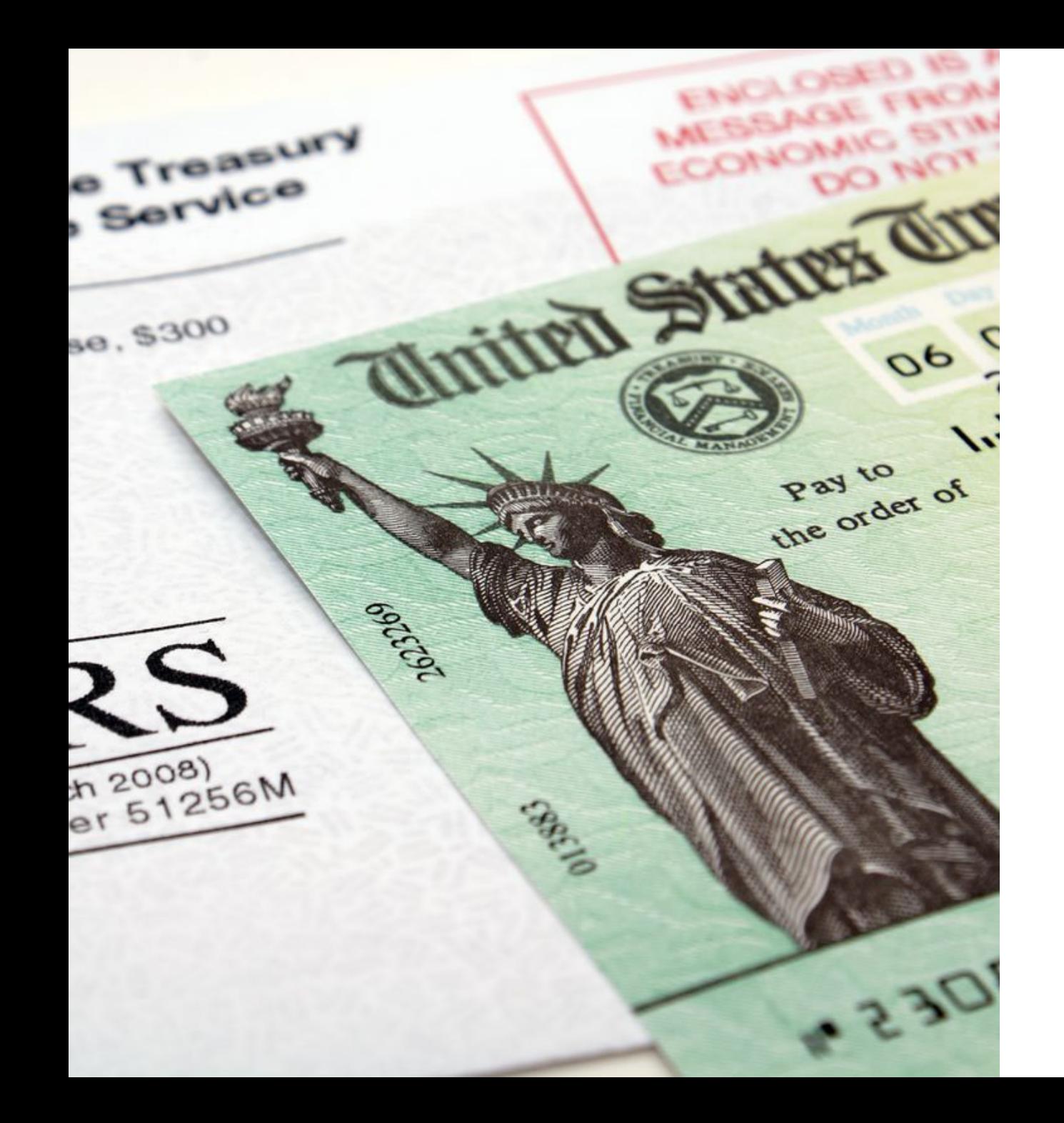

## **The Problem**

- Families who filed 2019 or 2020 taxes or used the non-filer form will get automatic payments if they claimed their kids
- The families who haven't filed yet face the most barriers
	- Haven't received stimulus
	- Very low-income
	- Likely experience technology challenges and have questions
	- Need help getting the credit
- VITA sites are swamped and at lowcapacity

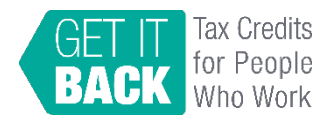

## **The Solution**

- •Help non-filers submit their info to the IRS:
	- 1. Use the Non-filer Portal (simplified 2020 tax return) *OR*
	- 2. File a (full) 2020 tax return

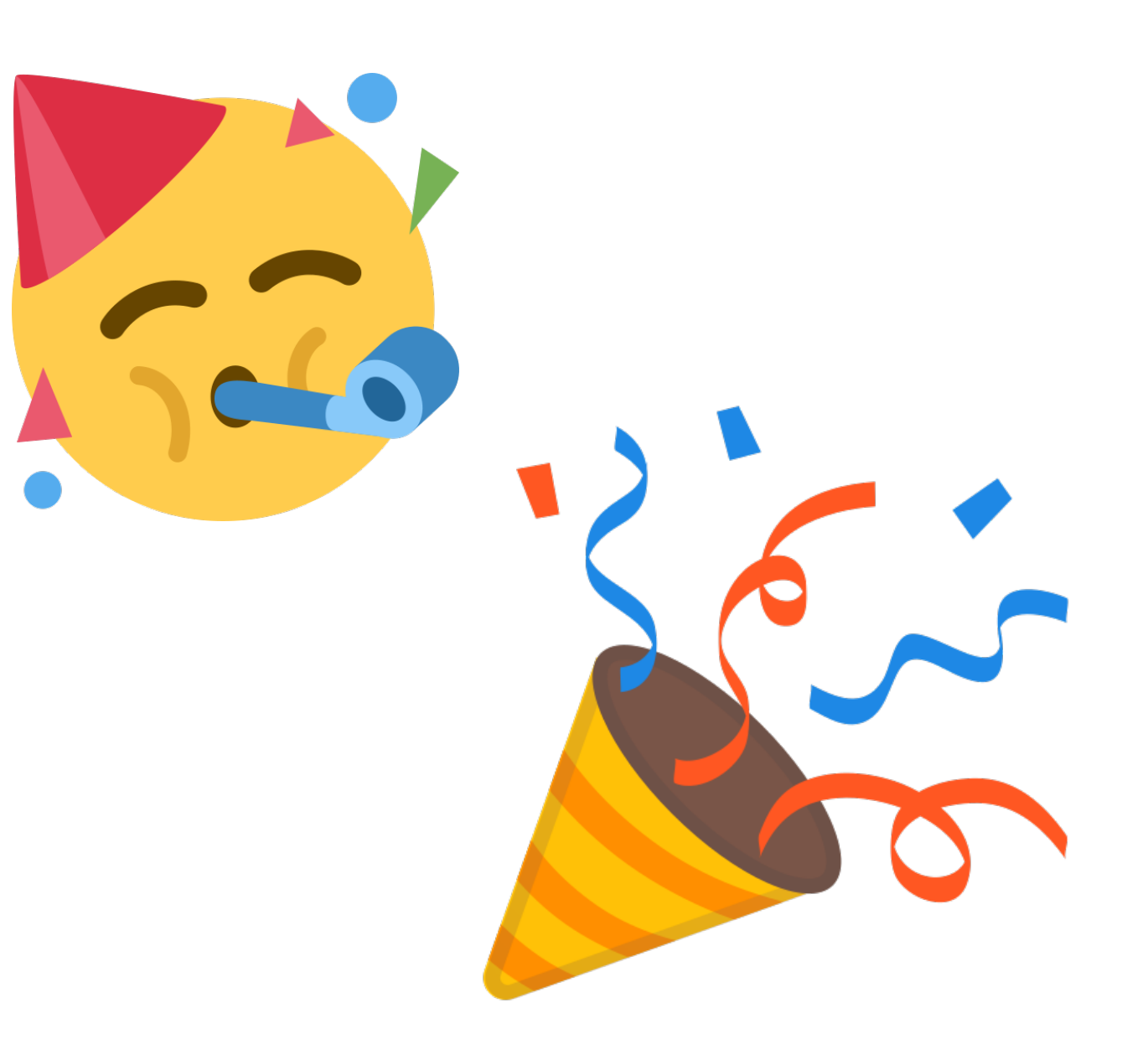

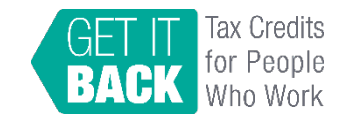

# **GetCTC.org Navigator**

7/14/2021

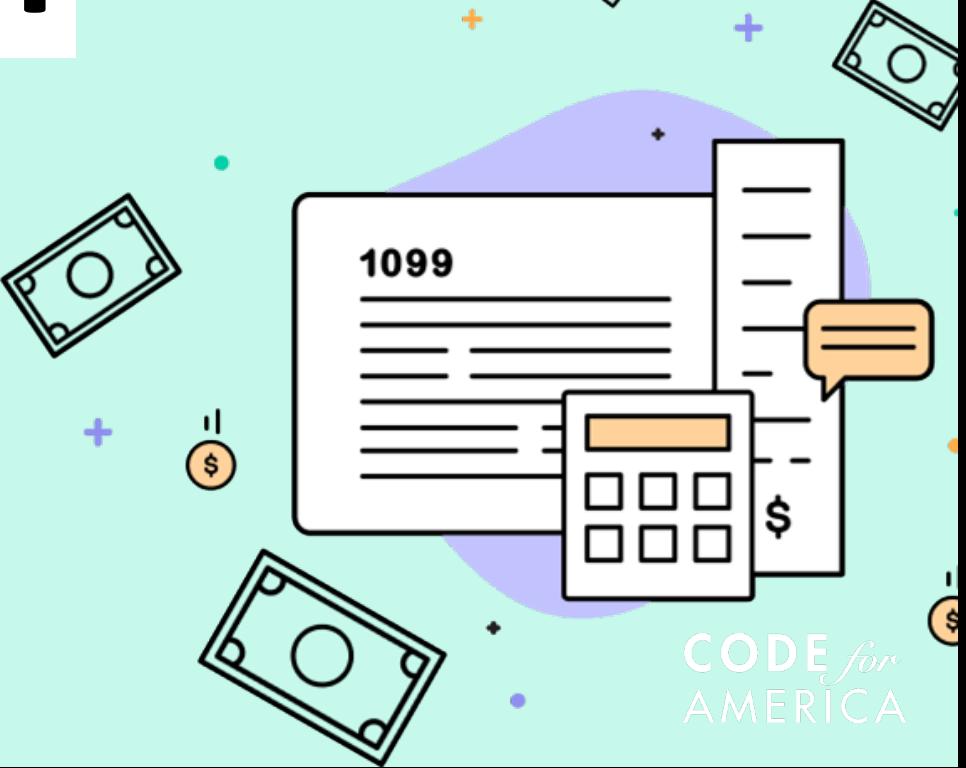

 $\dot{\odot}$ 

## **Learning Outcomes**

- 1. Understand the navigator role
- 2. Determine client's appropriate next steps
- 3. Learn about next steps and additional resources

## **Code for America is a nonprofit organization that**

**partners with government to strengthen the** 

**delivery of public services through human-centered** 

**technology.**

## **Why navigators are needed**

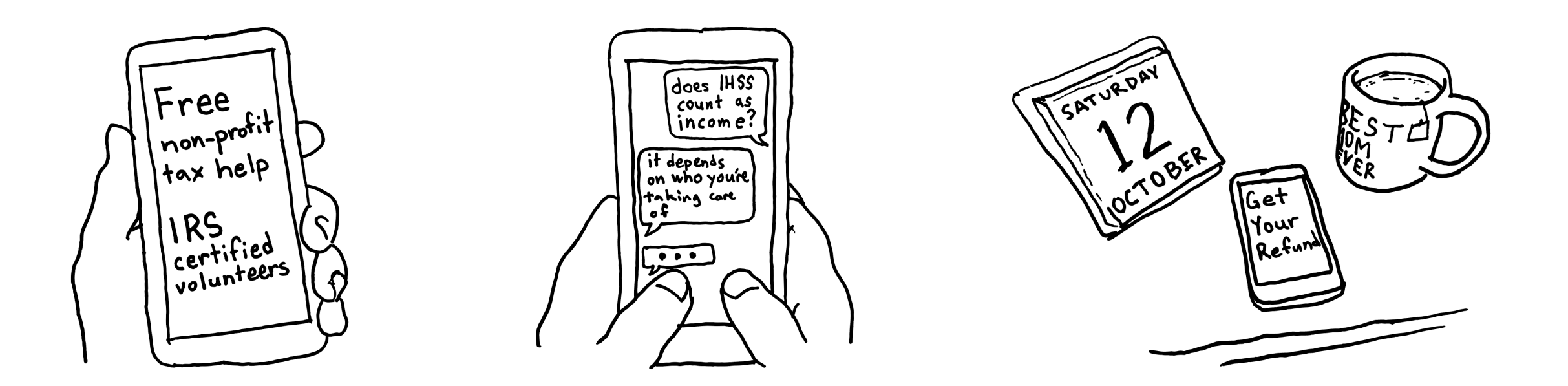

Outreach alone is not enough to overcome access challenges, but trusted navigators with access to the right resources can make a huge difference.

 $CODE for$ AMERICA

## **What is a navigator?**

**Navigators are trusted, community-based guides that help marginalized non-filers utilize IRS tools, understand and complete the process of filing their taxes, and navigate additional challenges related to accessing critical tax benefits, including but not limited to the AdvCTC, EITC, EIPs, and state tax credits.**

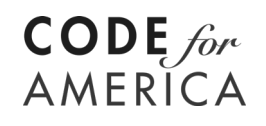

## **What types of assistance can navigators provide?**

- $\rightarrow$  Outreach and trust-building
- ➔ Answering basic questions about tax benefits
- $\rightarrow$  Determining which tax benefits a client may be eligible for
- $\rightarrow$  Determining what next steps a client needs to take (if any)
- $\rightarrow$  Assisting the client with completing action steps

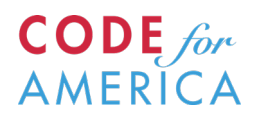

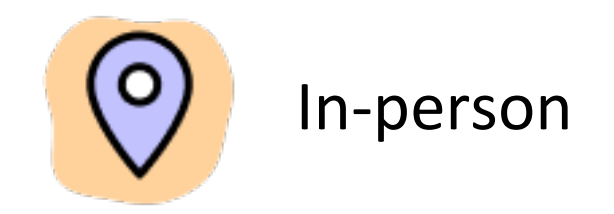

## **How do they provide this assistance?**

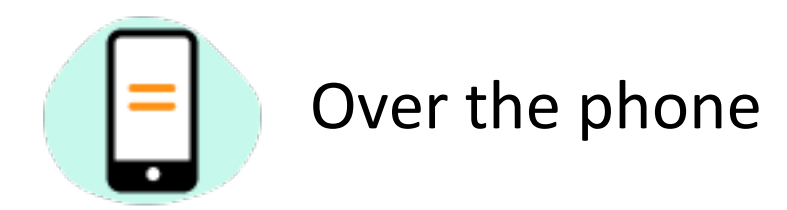

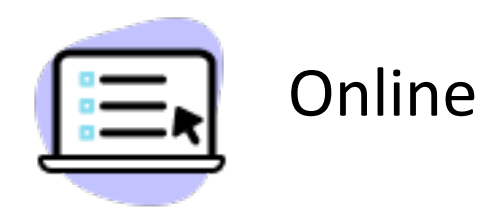

## **Best Practices for Navigators**

Build trust around tools and process

Familiarize yourself with the resources

Help clients access necessary documents

Be accessible to your intended audience

Provide access *and* assistance with tech

Ask straightforward questions

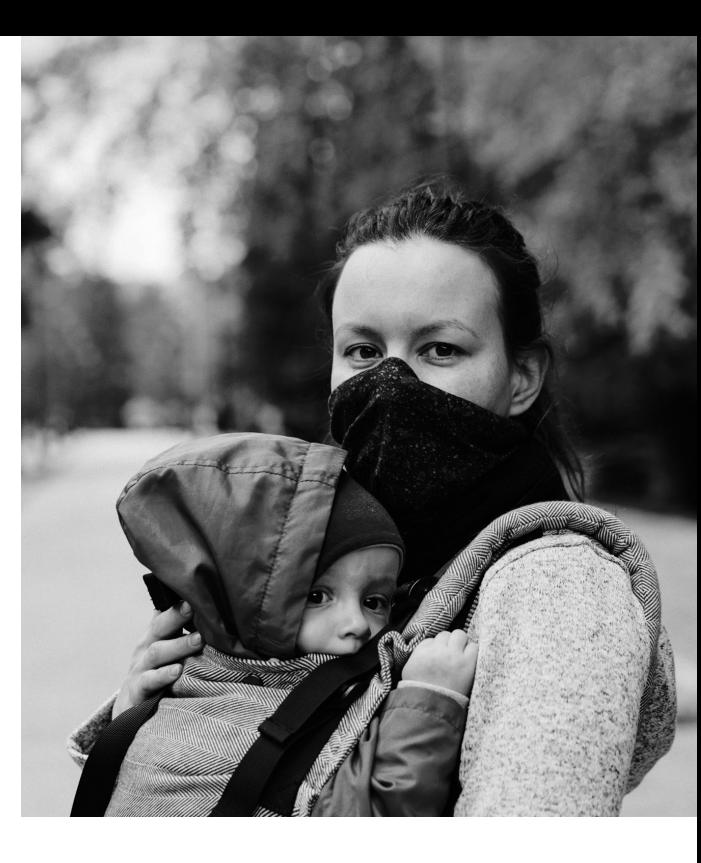

- ➔ No action needed (most likely)
- → IRS CTC Update Portal
- → IRS Non-Filer Sign-Up Tool
- ➔ GetYourRefund.org full service

**Determining a Client's Next Steps to Claim the AdvCTC**

## **What does your client need to do to access their benefits?**

*Most families who received a stimulus check for their child do not need to take any action to receive the AdvCTC or EIP3.* 

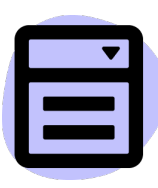

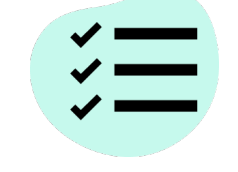

**Simplified filing/ IRS nonfiler tool**

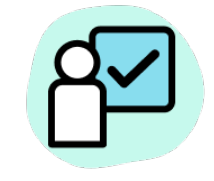

**Filing a full return IRS Child Tax Credit Update Portal**

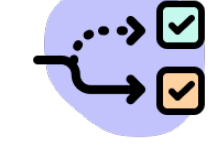

**Not sure? Get Help at GetCTC.org**

Simple form for claiming EIP 1-3 and CTC, but not EITC or state benefits. This is a short version of a federal tax return.

*Best option for people with zero income, or low income people who face barriers to filing a full return*

Use GetYourRefund to file a full state and federal return for free, and claim all the benefits you are eligible for.

*Best option for people with any income who have tax documents*

If you have already filed a 2019 or 2020 tax return and you have not had major changes to your household, no additional action is needed.

*Use the update portal only to opt out or report significant changes in your family situation.*

Read FAQs, link to key IRS tools, and chat with VITAcertified volunteers.

*Help clients find the service right for them.*

# **No action needed: Provide assurance and information**

No action needed to claim the AdvCTC if:

- **Filed** 
	- $\circ$  2019 tax return<sup>\*</sup>,
	- 2020 tax return,
	- EIP non-filer return
- No significant changes
- Will file a 2021 tax return (in 2022) with similar household and income information

*\*If they filed 2019 and haven't filed 2020, they can file nonfiler form to provide updated household information*

## **IRS Non-Filer Sign-Up Tool**

- ➔ Purpose:
	- ◆ File a simple return to claim AdvCTC and EIPs
- $\rightarrow$  Use when:
	- ◆ They have not filed a 2019, 2020, or non-filer return
	- ◆ They qualify for
		- Child Tax Credit
		- Have not received full EIP amounts
	- They do not have a filing requirement or benefit from filing a return
- ➔ Site: [www.irs.gov/credits-deductions/child-tax-credit-non-filer-sign-up-tool](https://www.irs.gov/credits-deductions/child-tax-credit-non-filer-sign-up-tool)

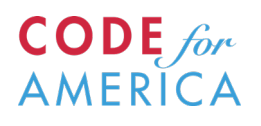

## **IRS CTC Update Portal**

- ➔ Purpose:
	- ◆ Currently:
		- Check enrollment status
		- Opt out of advanced payments
		- View payment history
		- Update or add bank information
	- ◆ Expected updates after launch:
		- Make changes to your address
		- Make changes to your dependents, marital status and income
- $\rightarrow$  Use when:
	- They have filed a 2019, 2020, or non-filer form and
	- ◆ They need to
		- Opt-out of advanced payments
		- Check payment history
		- Update Information

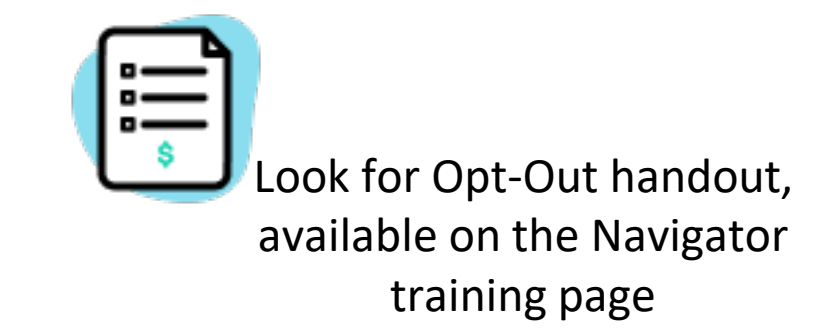

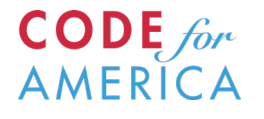

## **GetYourRefund.org**

- ➔ Purpose:
	- ◆ File a complete tax return
- $\rightarrow$  Use when:
	- ◆ They have not filed a tax return (2018-2020)
	- They made some earned income during the year or
	- ◆ They have a filing requirement

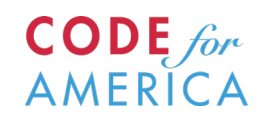

## **Navigator Training**

**Resources**

- ➔ Navigator introductory materials
- $\rightarrow$  Navigator guides
	- ◆ Calculating Recovery Rebate Credit
	- ◆ Reasons to Opt-Out
	- ◆ Common Rejected Return Reasons and Next Steps
- $\rightarrow$  Links to partner guides
	- **GetCTC**
	- **CBPP** guides

**Thank you! Please stay connected on our Navigator Resource Page: <http://www.c4a.me/getctcnavigators>**

**[navigators@codeforamerica.org](mailto:navigators@codeforamerica.org)**

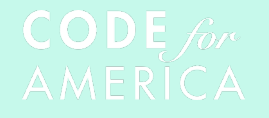

# **IRS Non-Filer Portal Walkthrough & Demo**

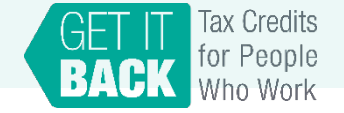

## **What is the IRS Non-Filer Portal?**

This portal allows you to:

- Register for advance CTC payments
	- o Submit information about kids and their ages
- Claim the first and second stimulus checks as the Recovery Rebate Credit
	- $\circ$  if you didn't get the stimulus checks at all or didn't get the full amount you are eligible for
- Register for the third stimulus check
	- o Once you submit your information, if you haven't received your third stimulus check yet, you will automatically get it later in the year
- You don't have to submit bank account information or a permanent address

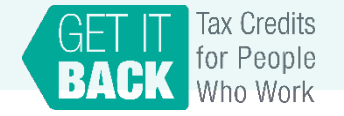

## **Getting Started**

*The Non-filer form takes 15-30 minutes to compete if you have everything listed below.*

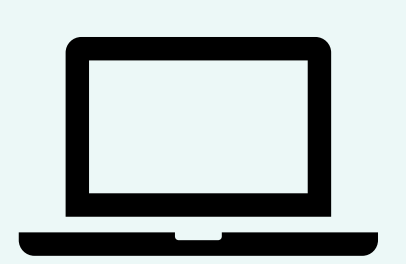

A computer or cell phone with access to the internet

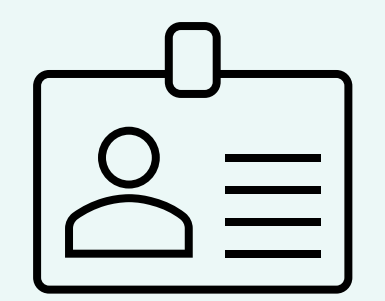

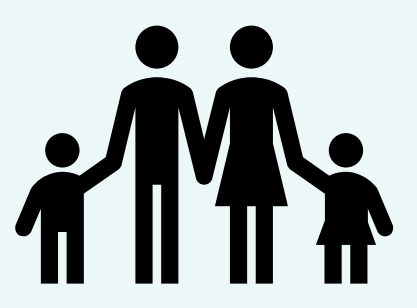

Full legal name<br>
Full legal name<br>
Survey available profession ability of your qualifying children

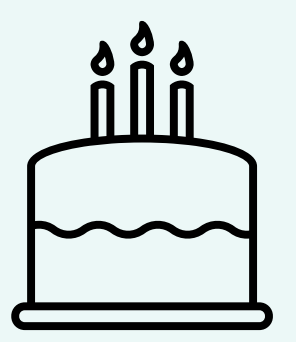

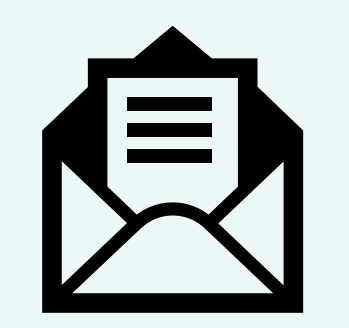

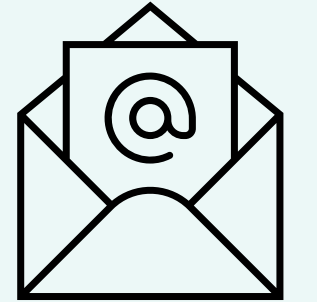

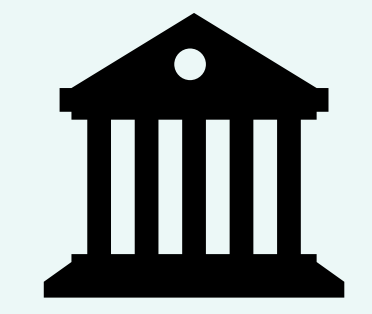

Date of birth Mailing address Email address **OPTIONAL**: Bank account and routing number

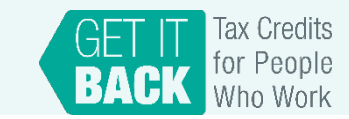

## **Step 1: Visit the IRS website to access the Non-filer form**

### **How It Works**

Use this tool to give us your information.

We will automatically determine your eligibility and issue advance payments based on the information you give us.

After giving us your information and we determine you're eligible, you do not need to do anything to receive the advance payments.

### **What You Need**

- Full name
- Current mailing address
- Email address
- Date of birth
- Valid Social Security numbers (or other taxpayer IDs) for you and your dependents
- Bank account number, type and routing number, if you have one
- Identity Protection Personal Identification Number (IP PIN) you received from the IRS earlier this year, if you have one

• Scroll to the bottom of this IRS portal: [https://www.irs.gov/cre](https://www.irs.gov/credits-deductions/child-tax-credit-non-filer-sign-up-tool) dits-deductions/childtax-credit-non-filersign-up-tool

• Click the blue "Use the Non-filer Sign-up Tool" button

Pennle

Use the Non-filer Sign-up Tool  $G$ 

Resources

Return to IRS

**FAQs** 

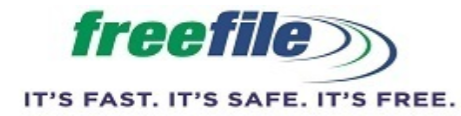

This is a Free File Fillable Forms product.

Submit information about your household so the IRS can determine if you are eligible for advance payments of your 2021 Child Tax Credit and any 2020 Recovery Rebate Credit you may be entitled to receive.

This free online form is designed to provide the IRS with basic information about you and your dependents. When entering your dependents, you'll need to indicate which of your dependents are qualifying children for the 2021 Child Tax Credit by using the check box provided on the form. If you did not receive the first or second Economic Impact Payment or the full amount you were entitled to receive, you may use this online form to claim the 2020 Recovery Rebate Credit. This free online form also allows you to provide banking information which the IRS will use to direct deposit any payment you are entitled to receive.

- Your main home is not in the United States. (i)
- . You're requesting advance Child Tax Credit for a child born in 2021. Note: Individuals claiming Recovery Rebate Credit, may continue.  $(i)$

Good News! When you use this online form to file a simplified return, the IRS will also determine if you are eligible for the third Economic Impact Payment. If you're eligible, there's nothing else you need to do to get your payment.

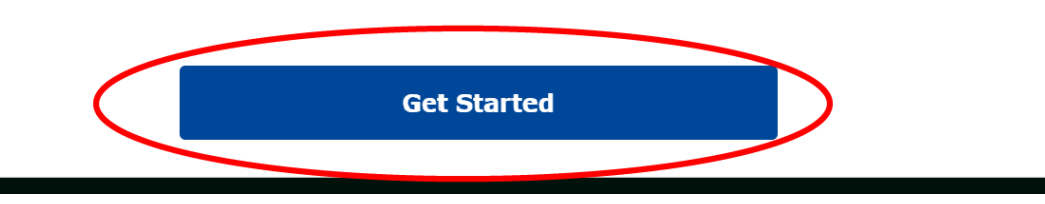

• You will be taken to this page: [https://www.freefilefillablefo](https://www.freefilefillableforms.com/#/fd/childtaxcredit) rms.com/#/fd/childtaxcredit

• Click the blue "Get Started" button.

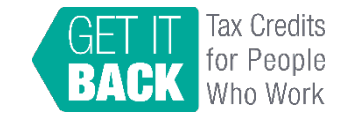

## **Step 2: Create an account**

Fill out the following information to create an account:

• **Email address**: You will need to check your email to verify your address before submitting the form.

• **User ID**

- **Phone number**: while not required, it can be used to help you access your account if you forget your password.
- **Password**: requires both upper- and lower-case letters, 8 characters, a number, and a symbol.

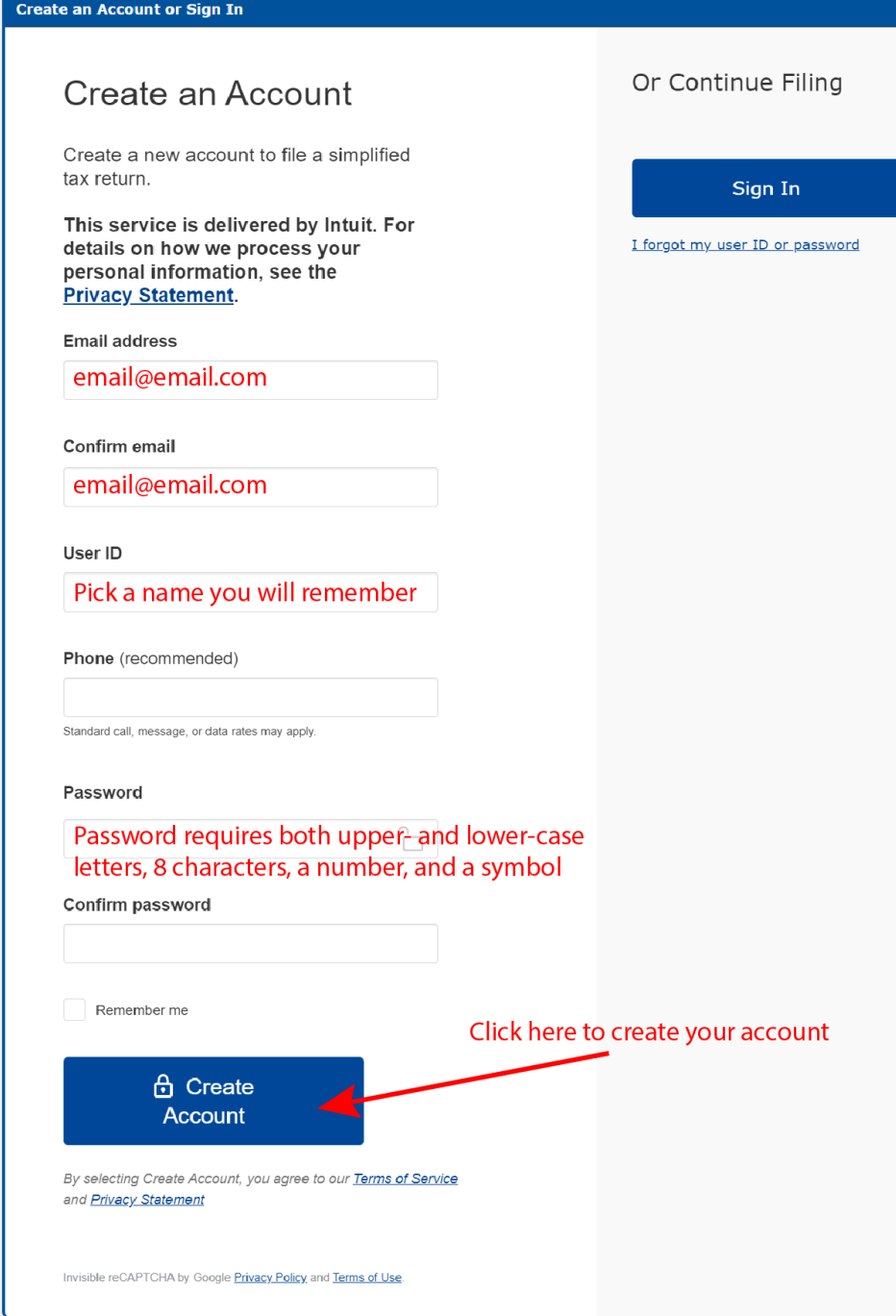

• Once you complete the form and click the blue "create account" button, you will see an account confirmation page.

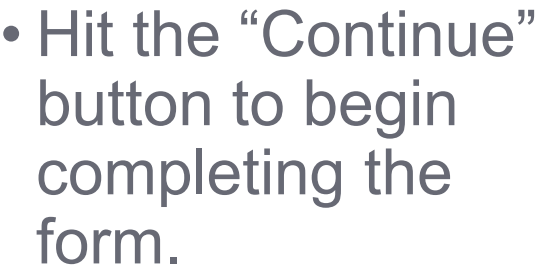

### **Your Account Confirmation**

Thank you for creating an account. A confirmation email has been sent to the address you provided.

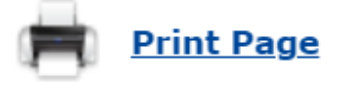

Note: Make sure you write down or save your password to prevent sign-in issues in the future.

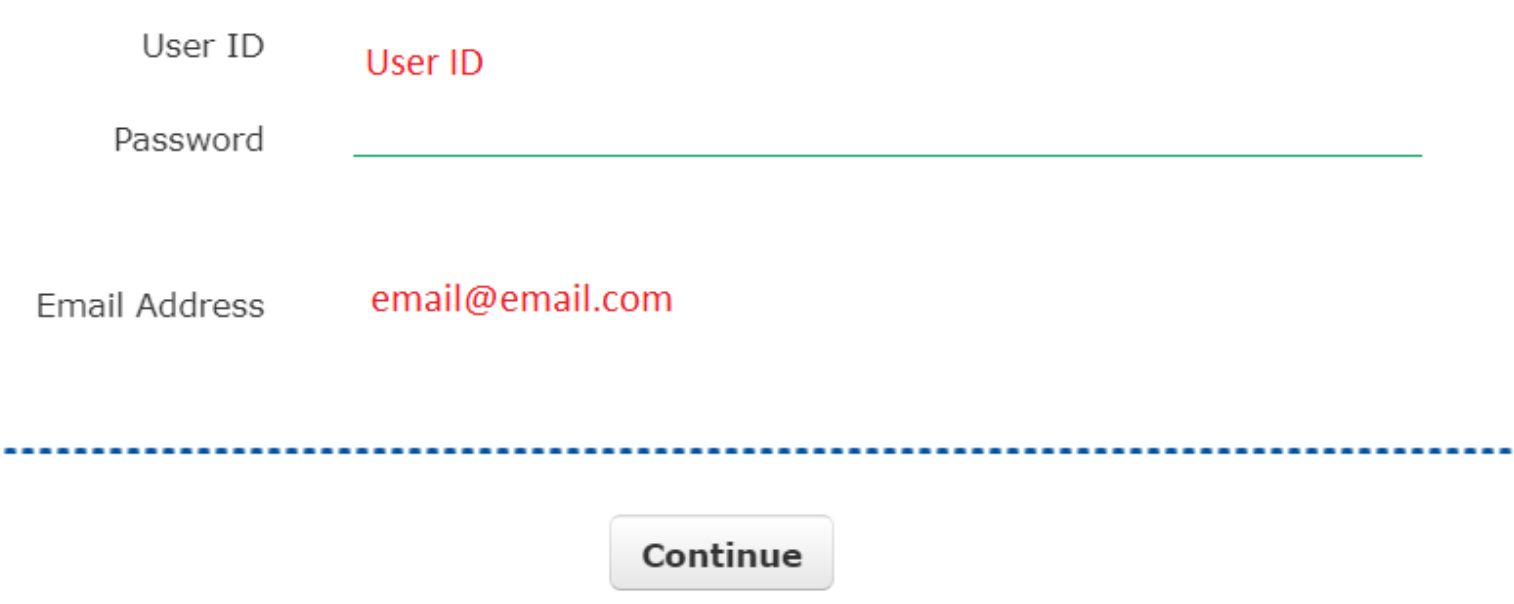

# **TIP: Safety feature**

If you don't use the form for 20 minutes, it will time out and you will see the following a message that says "We have logged you out. We do this automatically if you haven't used Non-Filers: Enter Payment Info in the last 20 minutes."

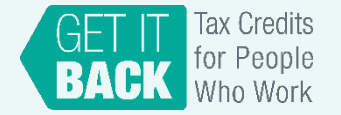

## **Step 3: Fill out filing status, claim dependents, and provide banking information**

For "STEP 1. Fill Out Your Tax Forms," there is required and optional information to complete. Skip the optional fields that do not apply to you.

### **Required**

- **Filing Status** (Single or Married filing jointly)
- **First name, middle initial, and last name**
- **Social Security Number (SSN) or Individual Identification Number (ITIN)**
- **Home address**
- **Dependents in 2020:** First and last name, SSN, relationship to you. Check the box if they [qualify for the CTC.](https://www.eitcoutreach.org/tax-credits/child-tax-credit/whats-new-about-the-child-tax-credit-in-2021/)

*Note: these fields are required for both you and your spouse if you are married filing jointly. If you have a new qualifying child in 2021, you will be able to provide their information in CTC UP this summer.*

## **Optional**

- Check the box if you or your spouse can be claimed by [someone else as a dependent](https://www.thebalance.com/claiming-dependents-3193028#qualifying-rules-for-taxpayers)
- **[Recovery Rebate Credit amount](https://www.eitcoutreach.org/blog/what-do-i-do-if-i-didnt-get-my-stimulus-check-in-2020/)**: If you didn't get the full first or second stimulus check, you can enter the amount you are owed.
- **Bank account routing info**: If you leave this blank, your payments will be mailed.
- **Identity Protection PIN**: only include if the IRS provided you a number because you've experienced identity theft.

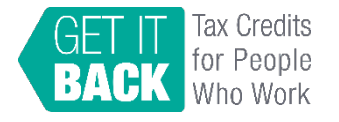

STEP 2. E-File Your Tax Forms

### **Top Bottom**

#### Dependents

Do not enter information about children born in 2021. This information will need to be provided to the IRS through another method.

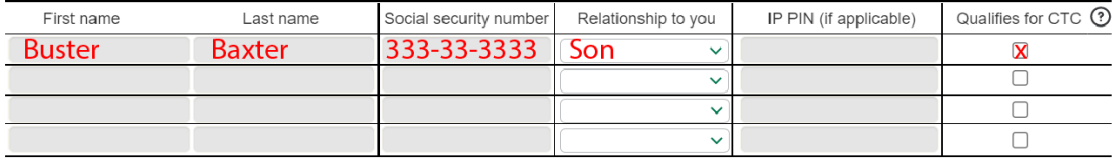

□ If you have additional dependents, check this box and add them here Add

#### **Recovery Rebate Credit**

The Recovery Rebate Credit was paid out in two rounds of advance payments called economic impact payments. See instructions (page 57) for help determining your Recovery Rebate Credit Amount.

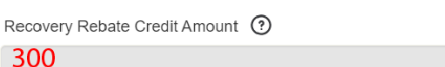

If you didn't get the full first or second stimulus check, you can enter the amount you are owed

#### **Banking Information**

 $\overline{3}$ 

If you are adding a routing number and account number for a banking app or reloadable debit card, select "Checking account" below.

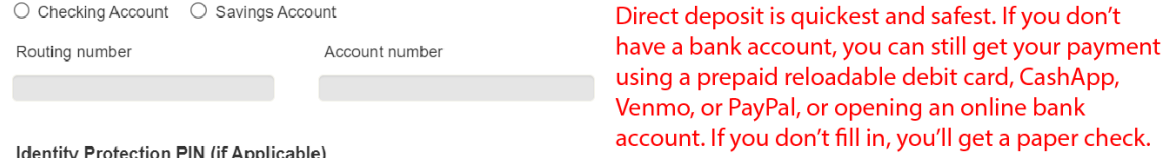

#### Identity Protection PIN (if Applicable)

If you or your spouse have experienced identity theft and the IRS sent you Identity Protection PINs, enter those PINs here to successfully file this return.

Taxpayer Identity Protection PIN

Spouse Identity Protection PIN (if filing jointly) Only include if the IRS provided you a number because you've experienced identity theft.

Continue to Step 2

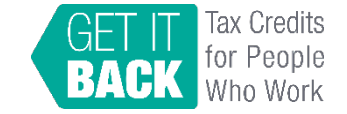

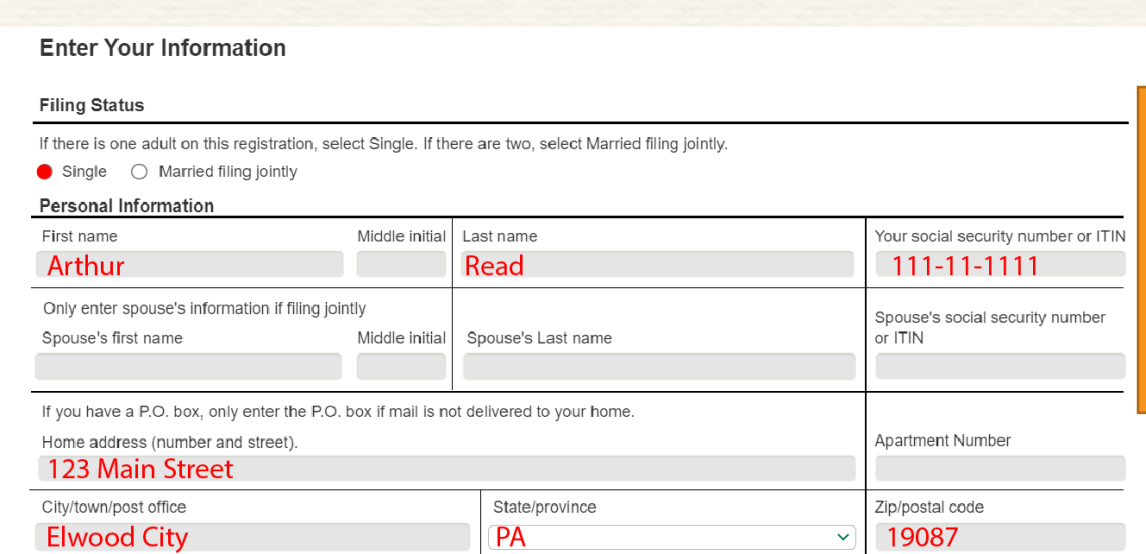

#### **Standard Deduction**

**STEP 1. Fill Out Your Tax Forms** 

Someone can claim:

 $\Box$  You as a dependent  $\Box$  Your spouse as a dependent  $\odot$ 

#### **ATTENTION:**

Stop if your gross income exceeds \$12,400 (\$24,000 for a married couple) or if you select an option above indicating you or your spouse can be claimed as a dependent. If you exceed income limits you are not eligible to use this tool and must file a complete tax return including reporting the income you received. Please visit IRS.gov/filing/e-file-options for other filing options. If you or your spouse can be claimed as someone's dependent you are not eligible for these credits (e.g. Child Tax Credit, Earned Income Tax Credit, Recovery Rebate Credit, etc.).

## **TIP: What to know about the Recovery Rebate Credit amount**

- The Recovery Rebate Credit allows you to get any money that you missed from the FIRST and SECOND stimulus checks.
- To determine the Recovery Rebate Credit amount, first identify how much you already received. There are 3 options:
	- 1. Refer to the IRS notices that were mailed to you.
		- *IRS Notice 1444* shows amount received for the 1st stimulus check
		- *IRS Notice 1444-B* shows amount received for the 2nd stimulus check
	- 2. Check your bank statements if you had your payments direct deposited**.**
	- 3. Provide the amount based on your memory.

**Note:** The IRS will correct the amount for you if you make a mistake. This can slightly delay processing. The IRS will notify you of any changes made to your tax return.

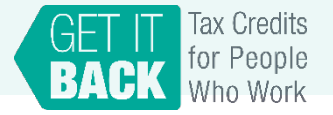

## **TIP: Calculating the Recovery Rebate Credit Example**

1. Look up how much you **received** with your first and second stimulus checks. Add these two amounts.

1st stimulus: \$1,200 + 2nd stimulus: \$600 ----------------------------

\$1,800

2. Figure out how much you **qualify** for. Add the amounts for your first and second stimulus check.

\*First stimulus check: \$1,200 (single) OR \$2,400 (married) + \$500 per dependent \*Second stimulus check: \$600 (single) OR \$1,200 (married) + \$600 per dependent

3. Finally, subtract the amount you received from **Qualify for: \$2,900**<br>the amount you are **owed**.

1st stimulus: \$1,700 + 2nd stimulus: \$1,200 ----------------------------

\$2,900

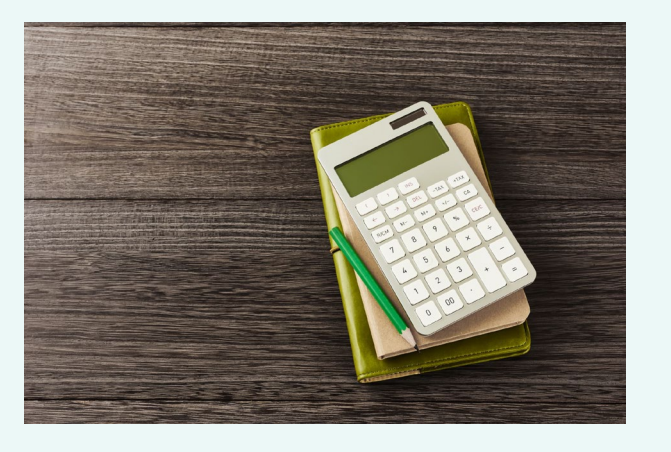

- [First stimulus check](https://www.kiplinger.com/kiplinger-tools/taxes/t023-s001-stimulus-check-calculator-2020/index.php)  calculator
- Second stimulus check calculator

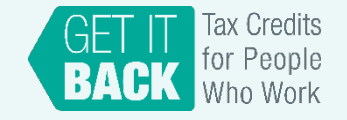

Credit line

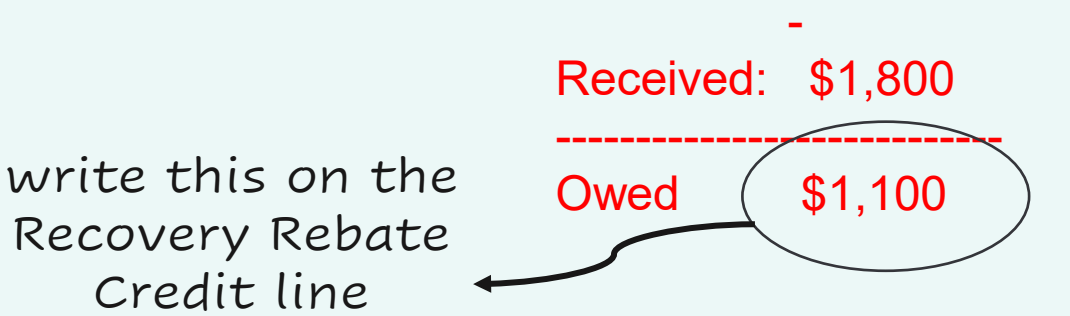

## **Step 4: Fill out income and personal identification information**

For "STEP 2. E-file Your Tax Forms," there is required and optional information to complete. Skip the optional fields that do not apply to you.

### **Required**

• **Personal verification:** The form asks for your 2019 Adjusted Gross Income. If you did NOT file taxes last year, enter "0" in the box. Ignore part B which asks for last year's self-selected signature PIN.

• **Date**

• **Electronic signature:** Instead of signing your name, your signature is a 5-digit PIN number that you create.

• **Date of birth**

*Note: these fields are required for you and your spouse if you are married filing jointly.*

### **Optional**

• Cell phone number

• Driver's license or state issued ID number, state, issue date, and expiration date – leave blank if you (or your spouse if married filing jointly) don't have one

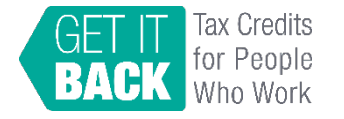

Last year's

**B.** Enter last in step A

OR

### **Top Bottom**

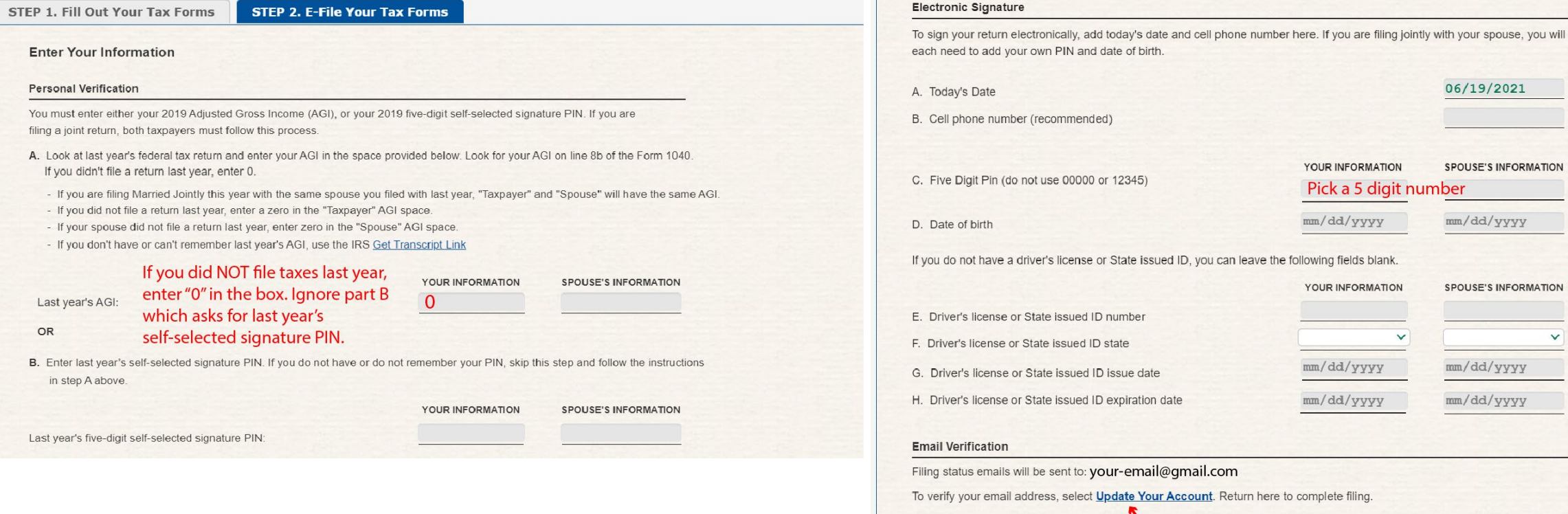

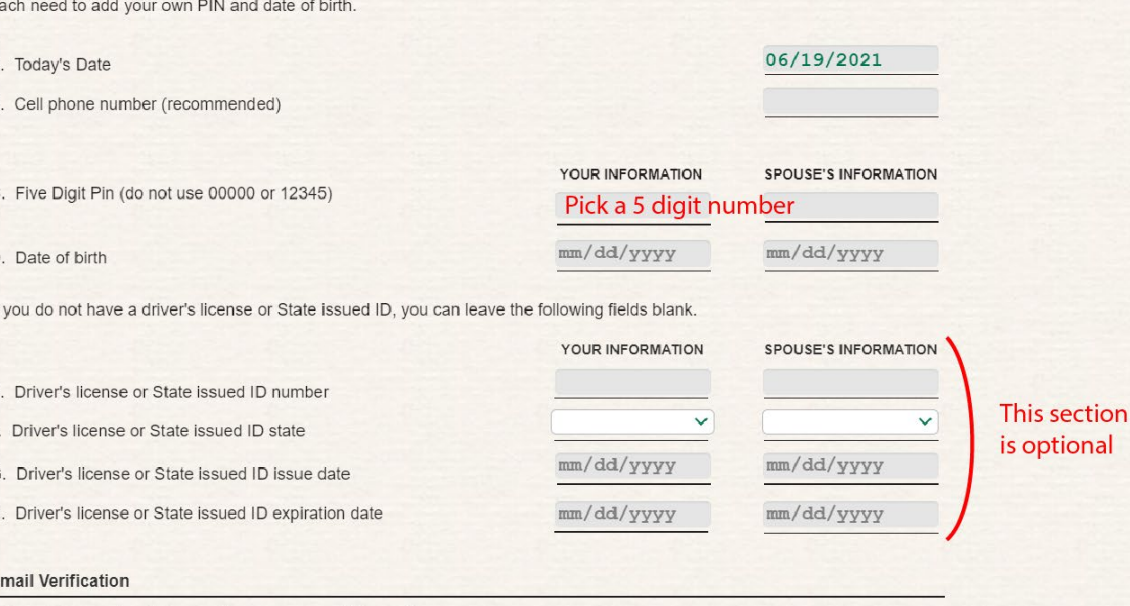

com

. Return here to complete filing.

Click here to verify your identity

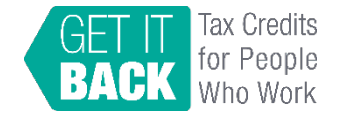

## **Step 5: Verify your email**

• Before you can submit your form, you must verify your email address. On "STEP 2 E-file your tax forms," scroll to the bottom of the page. Click the "Update Your Account" link.

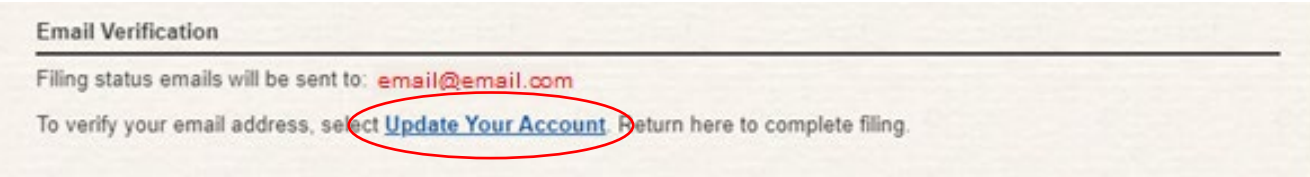

• That will take you to the screen below. Click the "Verify email" link. Then click on "Send verification email."

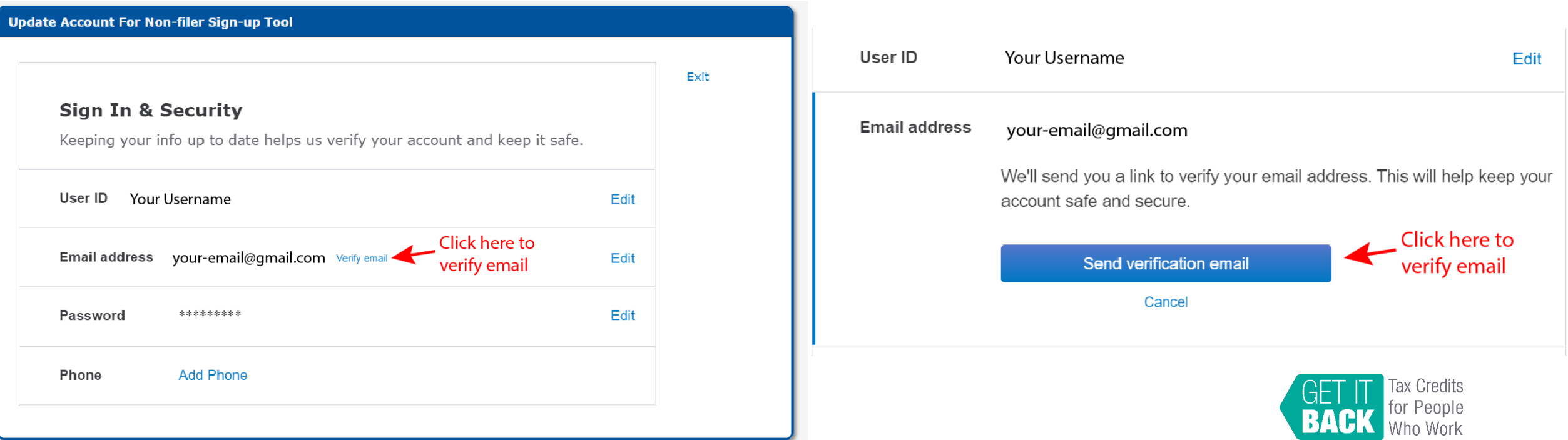

## Non-filer Sign-up Tool - New Account Confirmation and **Email Verification**

Thank you for signing up to use Non-filer Sign-up Tool. If you wrote down your login information, make sure you store it in a secure location. To complete the sign up process, click on the following link:

### **Confirm my account's email address**

If the link above does not work, copy and paste the address below into your browser:

https://www.freefilefillableforms.com/?confirmation\_id=eThWcUs2K205NTBaamRYOXM5UVJ4eV

**Email Verification for Free File Fillable Forms** 

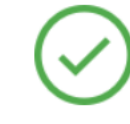

### **Email address verified**

Thank you for verifying your email address. This helps us keep your account safe.

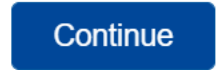

## **Check your email**

- Check your email. You will receive a message from the sender "Non-filer Signup Tool" with the subject line "Your Non-filer Sign-up Tool – Account".
- Click on "Confirm my account's email address." You will then see a confirmation screen.

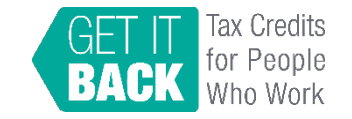

## **Step 6: Submit your form. Hooray!**

- Click the blue "Continue to E-file" button. If you've entered all the necessary information, you'll see a captcha verification page. Fill in the code.
- Another screen will appear with a disclosure statement. Check "I agree" and "Transmit my Return" to submit.
- After you submit your form, you will receive an email to confirm successful transmission.
- You'll get a separate email acknowledging that the IRS accepted or rejected your submission. This can take up to 48 hours.
	- $\circ$  You can also view the status of your submission at any time by signing into the Non-filer Sign-up Tool and clicking the "Check E-File Status" button.

### **Complete Captcha to File**

For security purposes, enter the code shown below, then click the Submit button to continue to e-file:

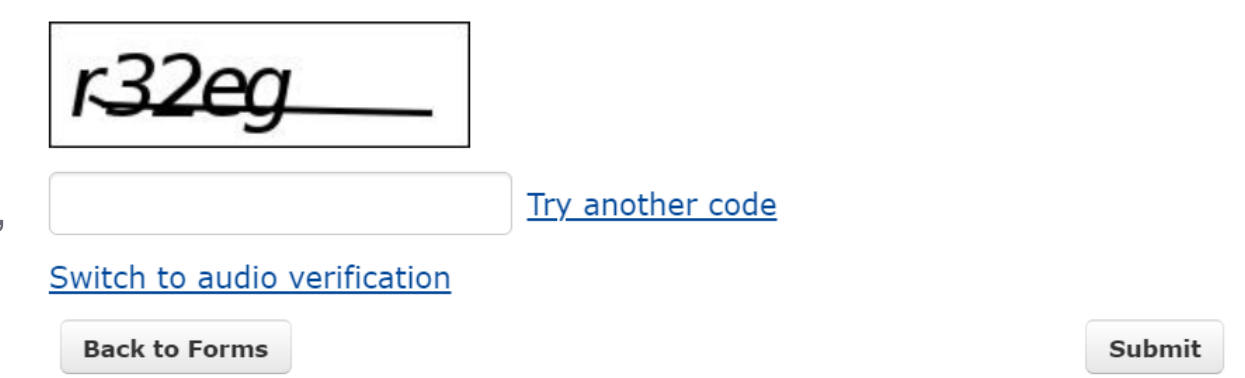

### **Ready to E-File**

When you select 'Transmit my Return', your tax return will be transmitted to the IRS.

### **Disclosure statement**

Under penalties of perjury, I declare that I have examined this return (or request for refund) including any accompanying statements and schedules and, to the best of my knowledge and belief, it is true, correct, and complete.

I consent to allow my Intermediate Service Provider, transmitter, or Electronic Return Originator (ERO) to send my return (or request for refund) to the IRS and to receive the following information from the IRS: a) an acknowledgement of receipt or reason for rejection of transmission; b) an indication of any refund offset; c) the reason for any delay in processing the return or refund; and d) the date of any refund.

I am signing this tax return by entering my self-selected signature PIN and associated electronic signature data in STEP 2.

 $\Box$  I agree

**Back to Forms** 

**Transmit my Return** 

# **IRS Child Tax Credit Update Portal Walkthrough**

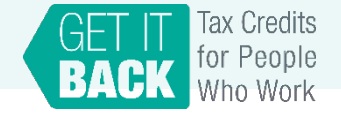

## **What is the Child Tax Credit Update Portal?**

This portal allows you to:

- Opt-out of advance payments
- Change or add bank account information
- Eventually, you will be able to update your:
	- o Income
	- o Marital status
	- $\circ$  # of children
- **Note**: to use CTC UP, you must create an account through the IRS or ID.me

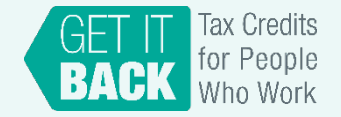

## **Part 1: Creating an account**

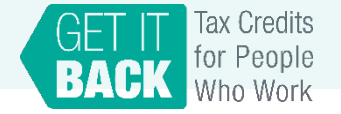

## **Getting Started**

*Creating an account for the CTC UP portal takes 20-30 minutes to compete if you have everything listed below.*

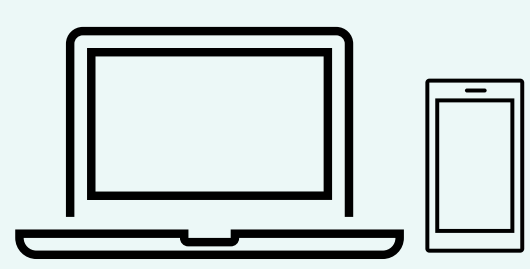

A computer **and** cell phone with access to the internet (for this guide)

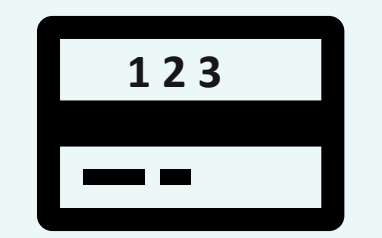

Your SSN or **ITIN** 

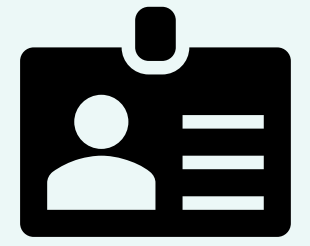

Full legal name

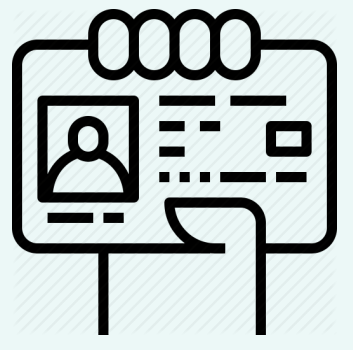

Photo identification: Driver's license, State ID, Passport, or Passport Card

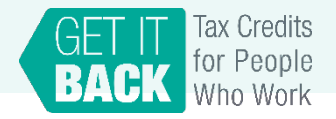

### **Step 1: Visit the IRS website to access the Child Tax Credit Update Portal**

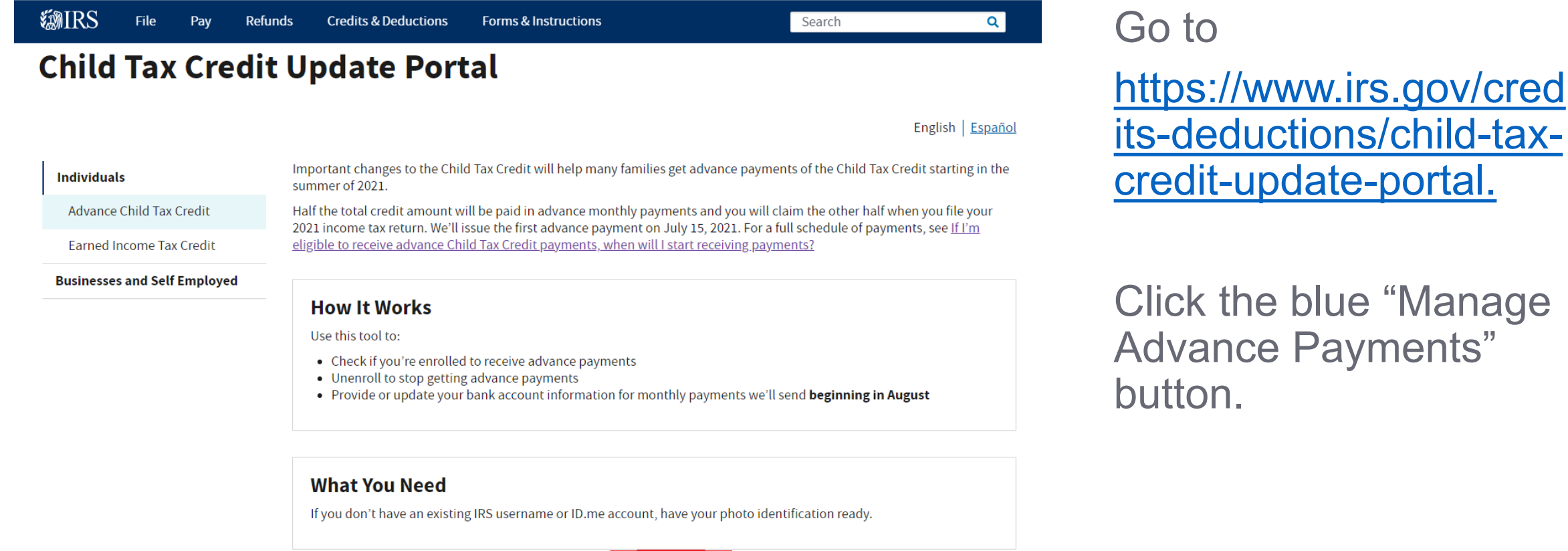

**Manage Advance Payments** 

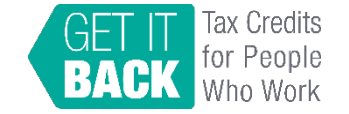

## **Step 2: Create an account**

- You will be taken to a [page](https://sa.www4.irs.gov/secureaccess/ui/?TYPE=33554433&REALMOID=06-0005eaac-e22a-10b8-928e-7c2b0ad00000&GUID=&SMAUTHREASON=0&METHOD=GET&SMAGENTNAME=-SM-u0ktItgVFneUJDzkQ7tjvLYXyclDooCJJ7%2bjXGjg3YC5id2x9riHE98hoVgd1BBv&TARGET=-SM-http%3a%2f%2fsa%2ewww4%2eirs%2egov%2fctc%2f) titled "Sign in or Create a New Account."
- If you have an IRS account already, you can just sign-in!
- If you don't, Click the "ID.me: Create an account" button. You will be taken to a new page.

## **Sign In or Create a New Account**

If you previously signed up to access an IRS.gov application, you may sign in with your existing IRS username.

If you're a new user, please create an account with ID.me.

ID. me is our trusted technology partner in helping to keep your personal information safe.

### Sign in with an existing account

Sign in with **ID.**me

Sign in with an existing IRS username

 $-$  OR  $-$ 

### Create a new account

**ID**, *me* Create an account

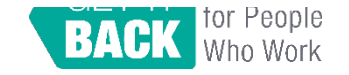

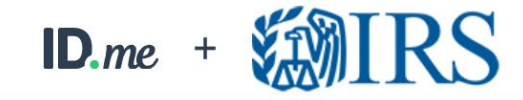

### Create an ID.me account

Already have an ID.me account? Sign in to your account

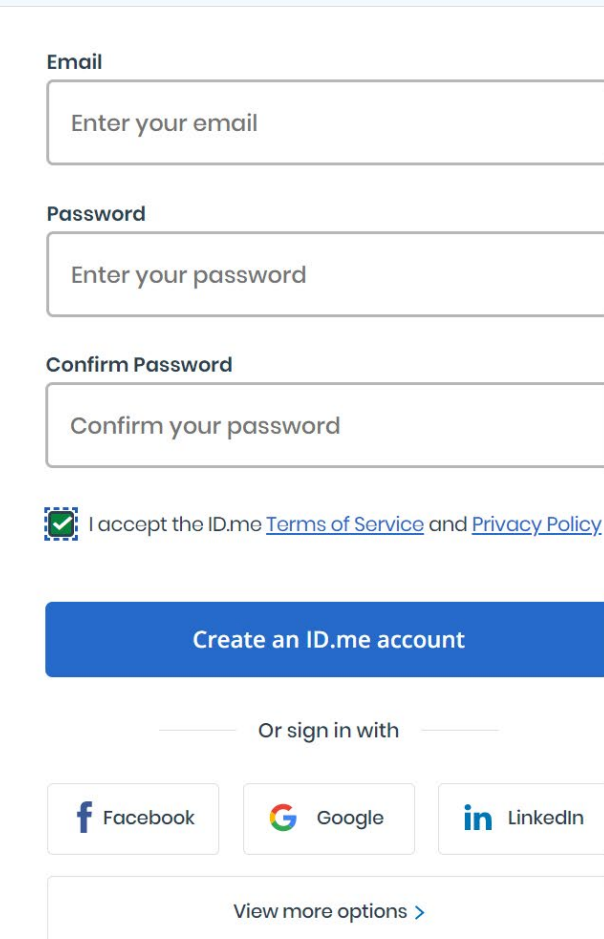

## **Step 3: Fill out the information to create an account**

- **Email address**: You will need to check your email to confirm your email address to successfully create an account.
- **Password**: requires both upper- and lower-case letters, 8 characters, and a number..
- **Check** the box "I accept the ID.me Terms of Service and Privacy Policy" after reviewing the links. Then click the blue "Create an ID.me account."

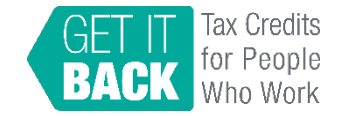

### **Step 4: Confirm your email address**

- You will receive an email from the sender "ID.me" with the subject line "Welcome to ID.me." Click the blue "Confirm" button to confirm your email address.
- When you see the confirmation screen, click the blue "Continue" button.

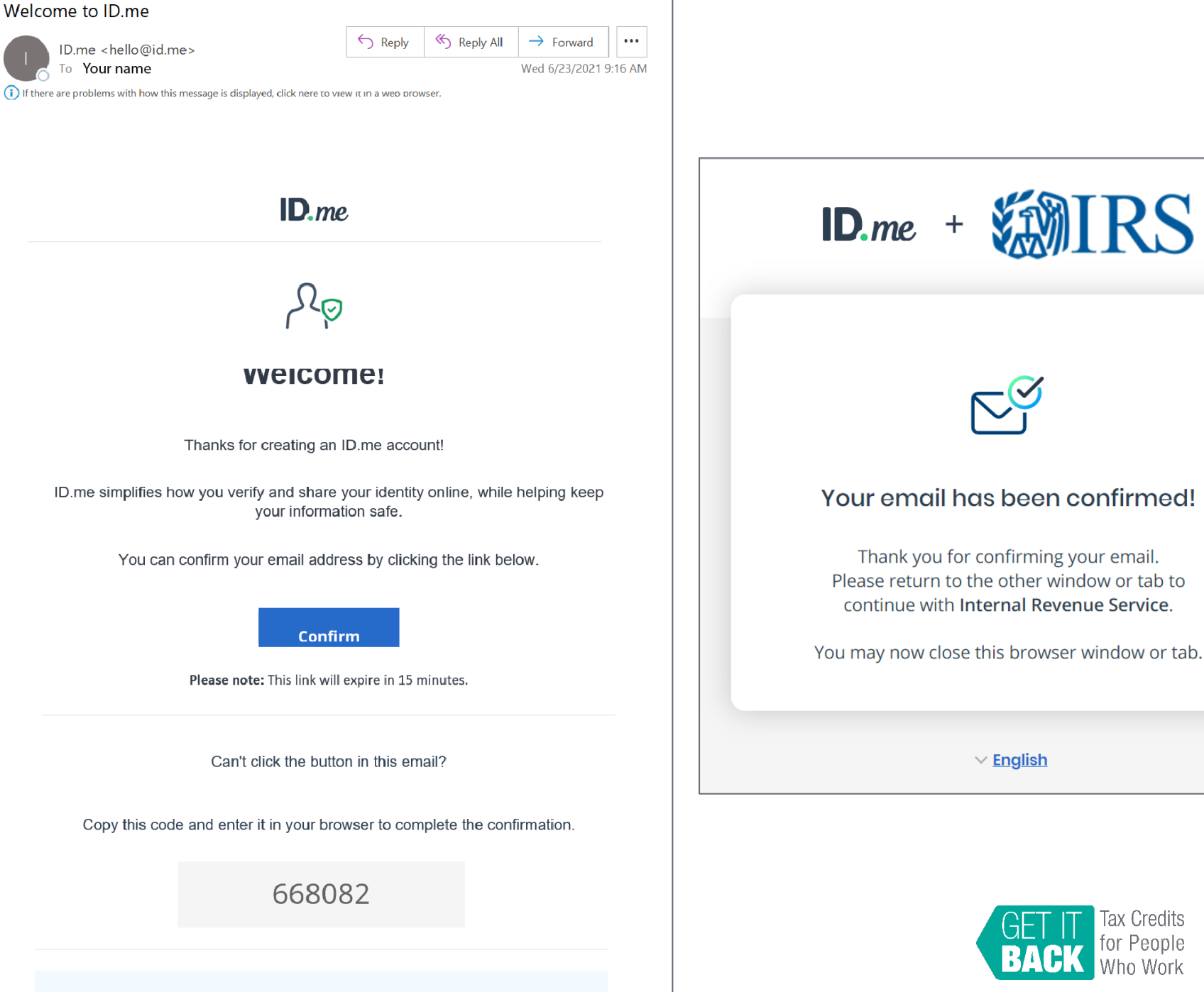

You're receiving this email because you signed up for an ID me account on

Your email has been confirmed! Thank you for confirming your email. Please return to the other window or tab to continue with Internal Revenue Service.

**RS** 

 $\vee$  English

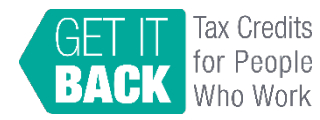

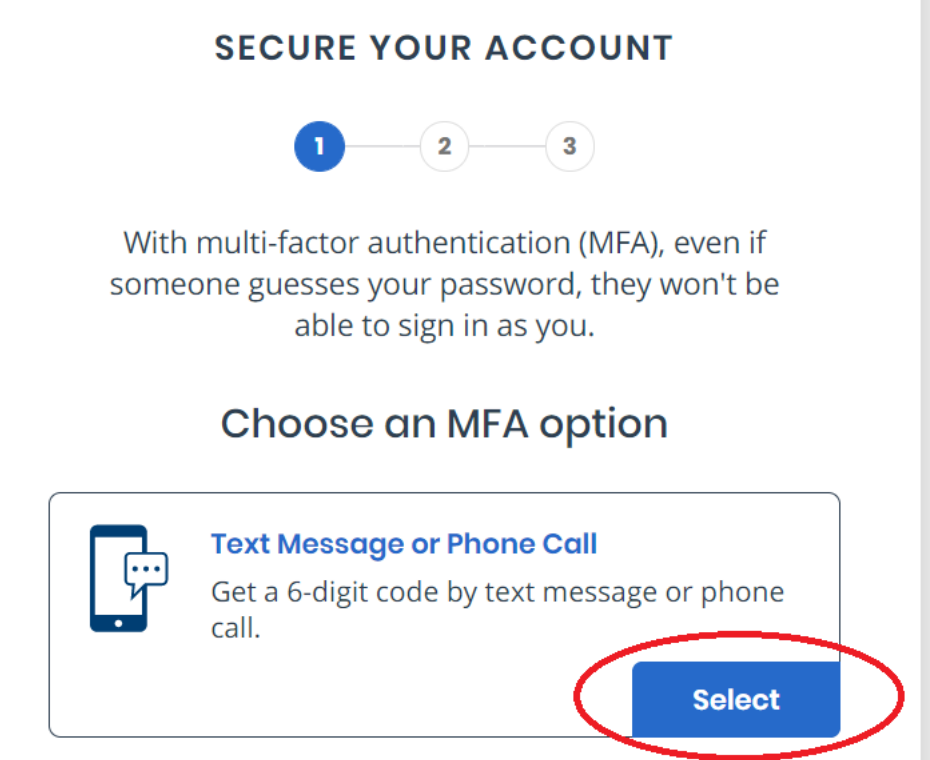

## **Step 5: Secure your account**

- After clicking the blue "Continue" button, you will be asked to secure your account. There will be five options to secure your account.
- Press the blue "Select" button for "Text Message or Phone Call"

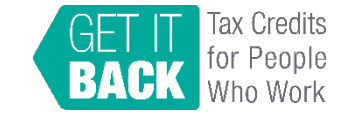

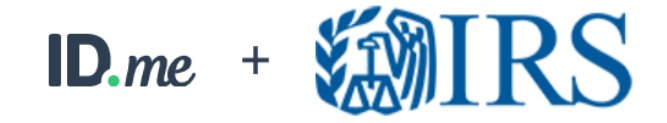

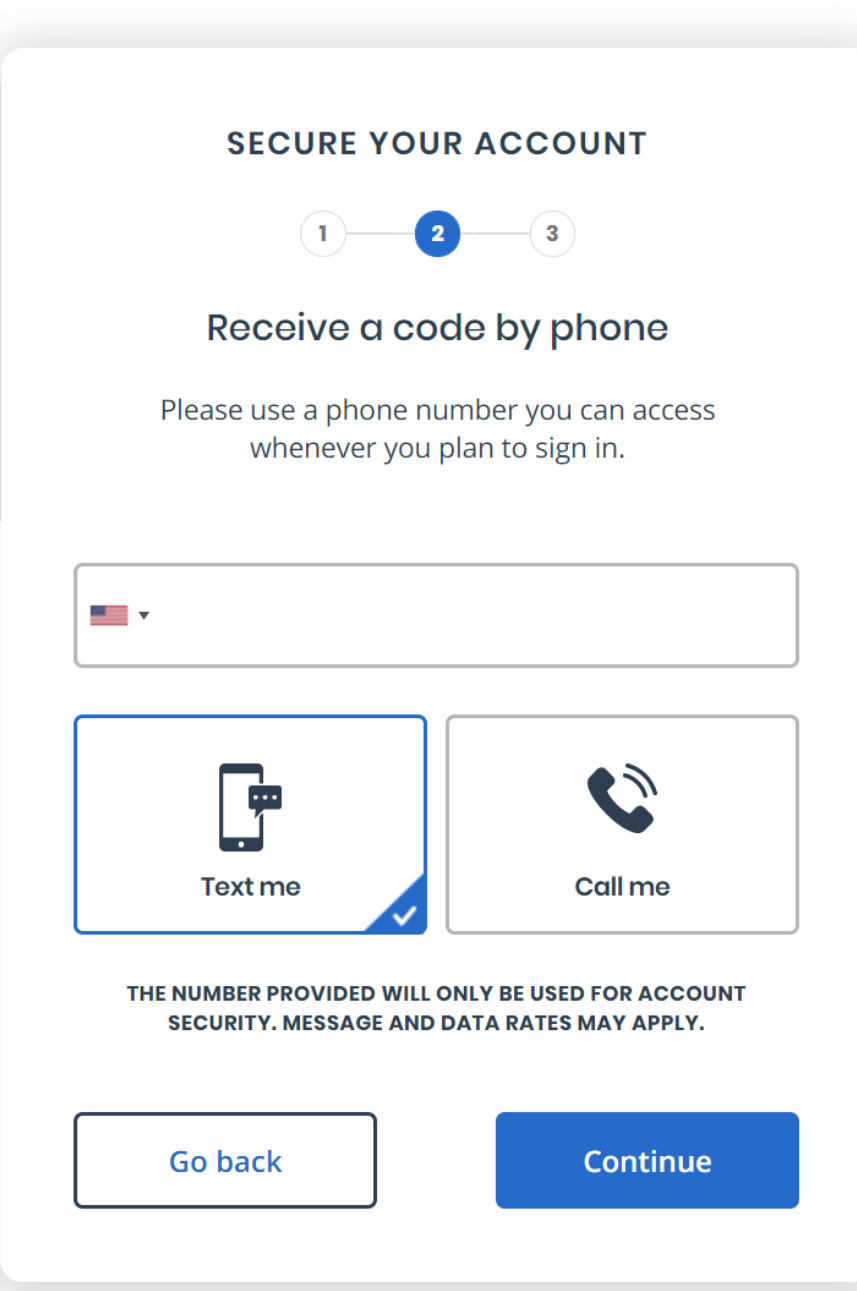

## **Step 6: Enter your phone number**

• Enter your phone number. You can choose whether to receive the security code by text message or phone call.

• This guide uses the texting option.

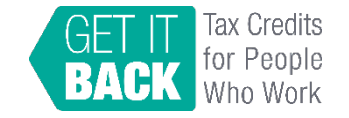

### **SECURE YOUR ACCOUNT**

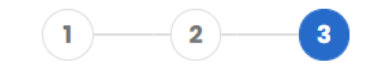

### Confirm your phone number

Please pick up the phone and follow the instructions to receive your 6-digit code.

### Enter the 6-digit code\*

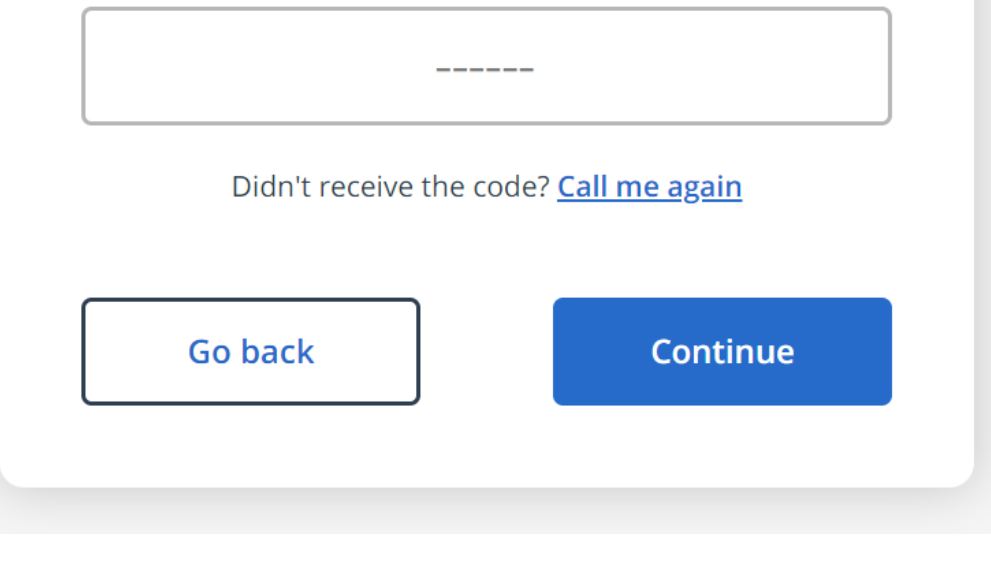

### **Step 7: Use the security code sent to your phone to secure your account**

- You will receive a text message on your phone
- Enter the code in your text message onto the computer screen. Then press the blue "Continue" button. Your account is now secure!
- You will be sent a confirmation email from the sender "ID.me" with the subject line "You have enabled multi-factor authentication."

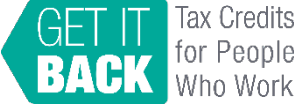

## **Steps 8 – 15: Verify your identity**

You'll need **both** your phone and computer.

- Use your phone to take pictures of your identification document and a selfie
- Enter your Social Security Number (SSN) or Individual Taxpayer Identification Number (ITIN)
- Review and confirm the information on the screen matches what is on your identification document
- You will receive a confirmation email and be directed to CTC UP

### To verify your identity, you will need your:

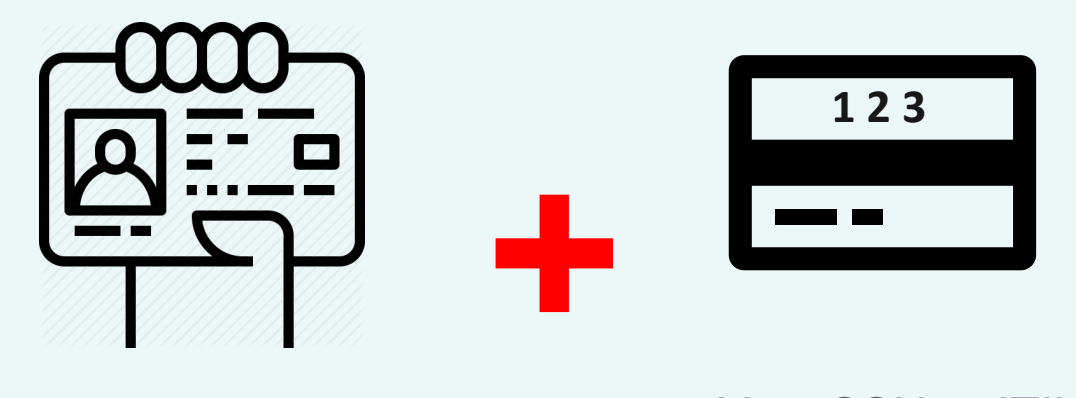

Driver's license or State ID, *or* Passport, *or* Passport Card

Your SSN or **ITIN** 

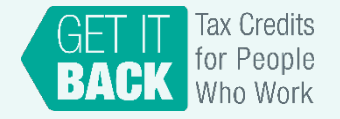

## **TIP: Uploading your identification document**

The process to take pictures on your phone of your identification document and upload it may take awhile and may be glitchy.

## *You can try…*

To upload your identification document by computer. You will click the "Upload a photo button." You will need to have photos of your identification document already stored on your computer so that you can select the file and upload.

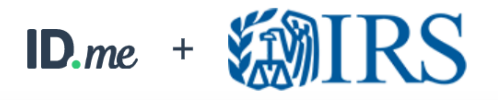

### **VERIFY YOUR IDENTITY**

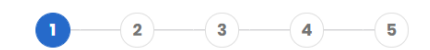

Choose how to submit photos

In order to verify your identity, please make sure:

> 1) Your document is is up to date and valid 2) Your document is clear and readable 3) You take the photo on a well-lit flat surface

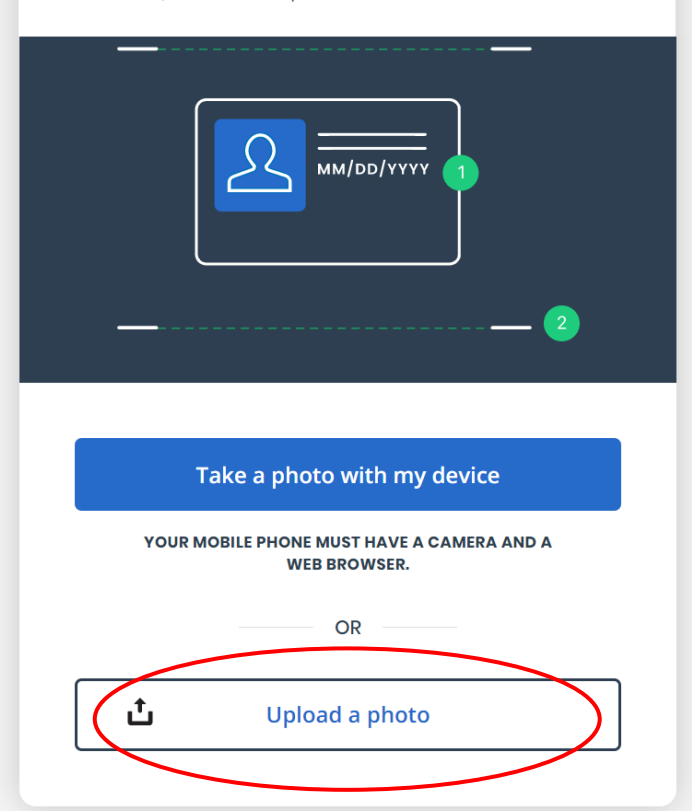

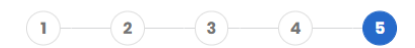

### Confirm your information

We will securely use the following information to verify your identity against trusted sources.

## **TIP: Reviewing your information**

The confirmation page to review your information is **NOT** when you should make updates to your account.

For example: If you address has changed or you don't have a permanent address, you can update this information in the CTC Update Portal (the function will be available later in the year)

You just want to make sure that the information on the screen matches what is printed on the identification document you uploaded.

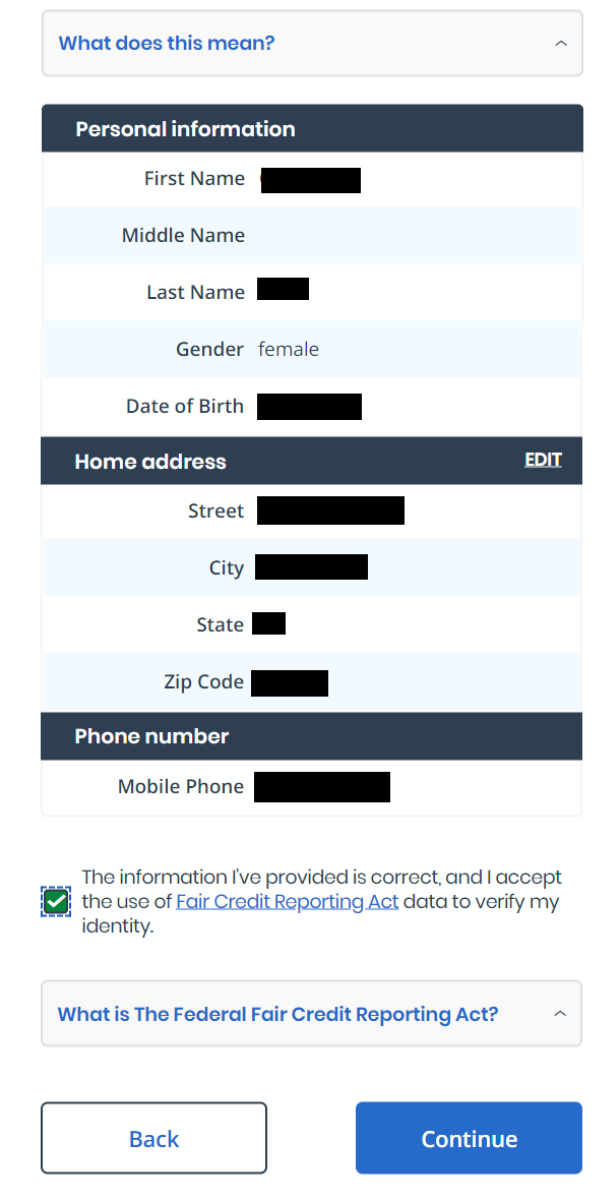

## **Part 2: Using the Child Tax Credit Update Portal**

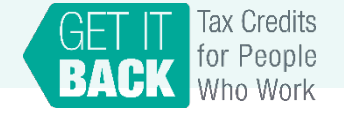

### **Child Tax Credit Update Portal**

### Welcome

#### **Manage Your Advance Payments of the Child Tax Credit**

Find out if you're eligible to receive advance payments of the Child Tax Credit [3], authorized by the American Rescue Plan Act. Half the total credit amount estimated for 2021 will be paid in advance through monthly payments, and you will get the other half when you file vour 2021 income tax return.

**Przyment method op file. Update your payment method in your profile.** We'll send payments to ye

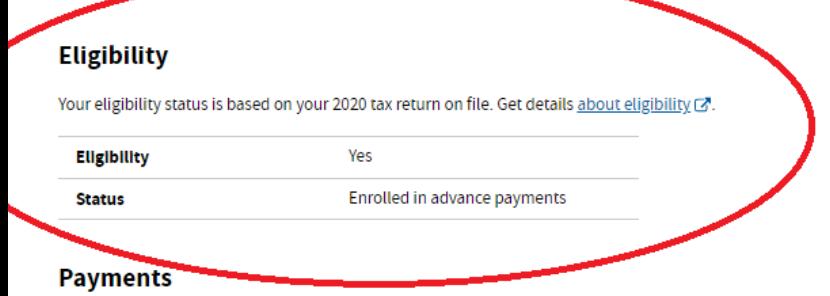

If you're eligible, find advance Child Tax Credit payments for 2021 in the Processed Payments section. We'll send payments to your payment method on file. Update your payment method in your profile.

Payment amounts may change. Get more details about how we calculate the payment [3]

#### (+) Processed Payments

For more details about advance Child Tax Credit payments, see Questions and Answers [3].

You can choose to unenroll from receiving the payments. Find out more about unenrolling from payments [3].

To stop advance payments, you must unenroll 3 days before the first Thursday of next month by 11:59 p.m. Eastern Time. Find out more about stopping payments [7].

#### **UNENROLL FROM PAYMENTS**

### **Function 1: Check your eligibility and direct deposit information**

- Refer to the "Eligibility" section on the main page of the Child Tax Credit Update Portal to see if you are eligible for advance payments.
- The "Eligibility" box will say either "Yes" or "No."
- If you are eligible for advance payments, you can look at the "Status" box to see whether you are enrolled to receive advance payments by direct deposit.

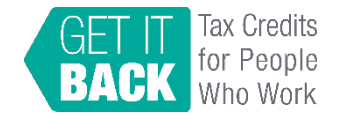

& Profile | C Logout

### **Child Tax Credit Update Portal**

### **Welcome**

### Manage Your Advance Payments of the Child Tax Credit

Find out if you're eligible to receive advance payments of the Child Tax Credit (7, authorized by the American Rescue Plan Act. Half the total credit amount estimated for 2021 will be paid in advance through monthly payments, and you will get the other half when you file vour 2021 income tax return.

We'll send payments to your payment method on file. Update your payment method in your profile.

### **Eligibility**

Your eligibility status is based on your 2020 tax return on file. Get details about eligibility [7.

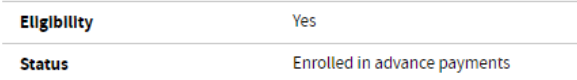

### **Payments**

If you're eligible, find advance Child Tax Credit payments for 2021 in the Processed Payments section. We'll send payments to your payment method on file. Update your payment method in your profile.

Payment amounts may change. Get more details about how we calculate the payment [7]

(+) Processed Payments

For more details about advance Child Tax Credit payments, see Questions and Answers [3].

You can choose to unenroll from receiving the payments. Find out more about unenrolling from payments [3].

To stop advance payments, you must unenroll 3 days before the first Thursday of next month by 11:59 p.m. Eastern Time. Find out more about stopping payments [7].

**UNENROLL FROM PAYMENTS** 

### **Function 2: Update your bank account information or switch from paper check to direct deposit**

• To see which bank account your advance payments will be sent or to switch from paper check to direct deposit, click the blue "your profile" text located at the top of the main page of the Child Tax Credit Update **Portal** 

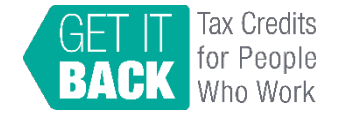

### **Function 2: Update your bank account information or switch from paper check to direct deposit**

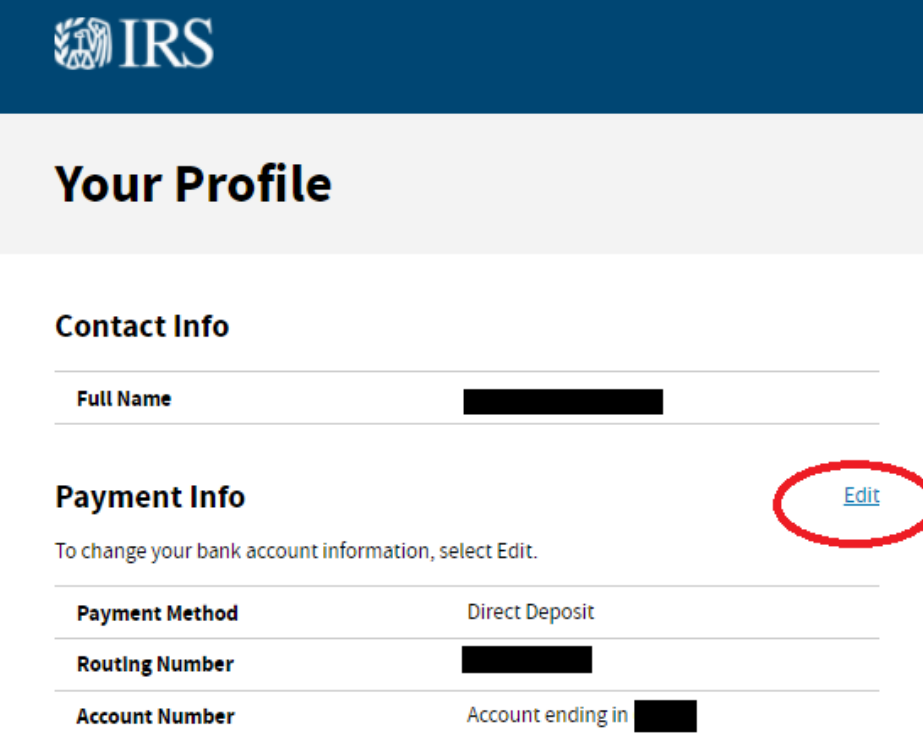

### **How to Change Your Profile Information**

### **Mailing Address**

Check your mailing address on file, and find out how to change it, in your online account [.].

### **Email and Password**

To change your email address, password and other account details, go to your online user profile  $\mathbb{Z}$ .

- You will be taken to your profile page. You can see under "Payment Info" your payment method and the account that the advance payments will be sent to.
- The first payment on July 15 will be sent to the bank account or mailing address that the IRS currently has on file.
	- o Bank account updates made by August 2 will be applied to the next payment on August 13 and to all monthly payments for the rest of 2021.
- To change or add a bank account that advance payments are sent to, click the blue "Edit" text.

*Note: The IRS recommends direct deposit to, "… remove the time, worry, and expense of cashing a check. In addition, direct deposit eliminates the chance of a lost stolen or undelivered check."*

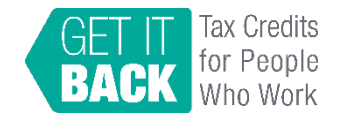

### **Function 2: Update your bank account information or switch from paper check to direct deposit**

- You will be taken to this page where you can update or add your banking information. You will need to enter your bank routing number and account number and indicate whether it is a savings or checking account.
- After you are done entering your bank account information, check the box next to "I understand updates I make to this information will apply only to me." Then click the blue "SUBMIT PAYMENT INFO" button.

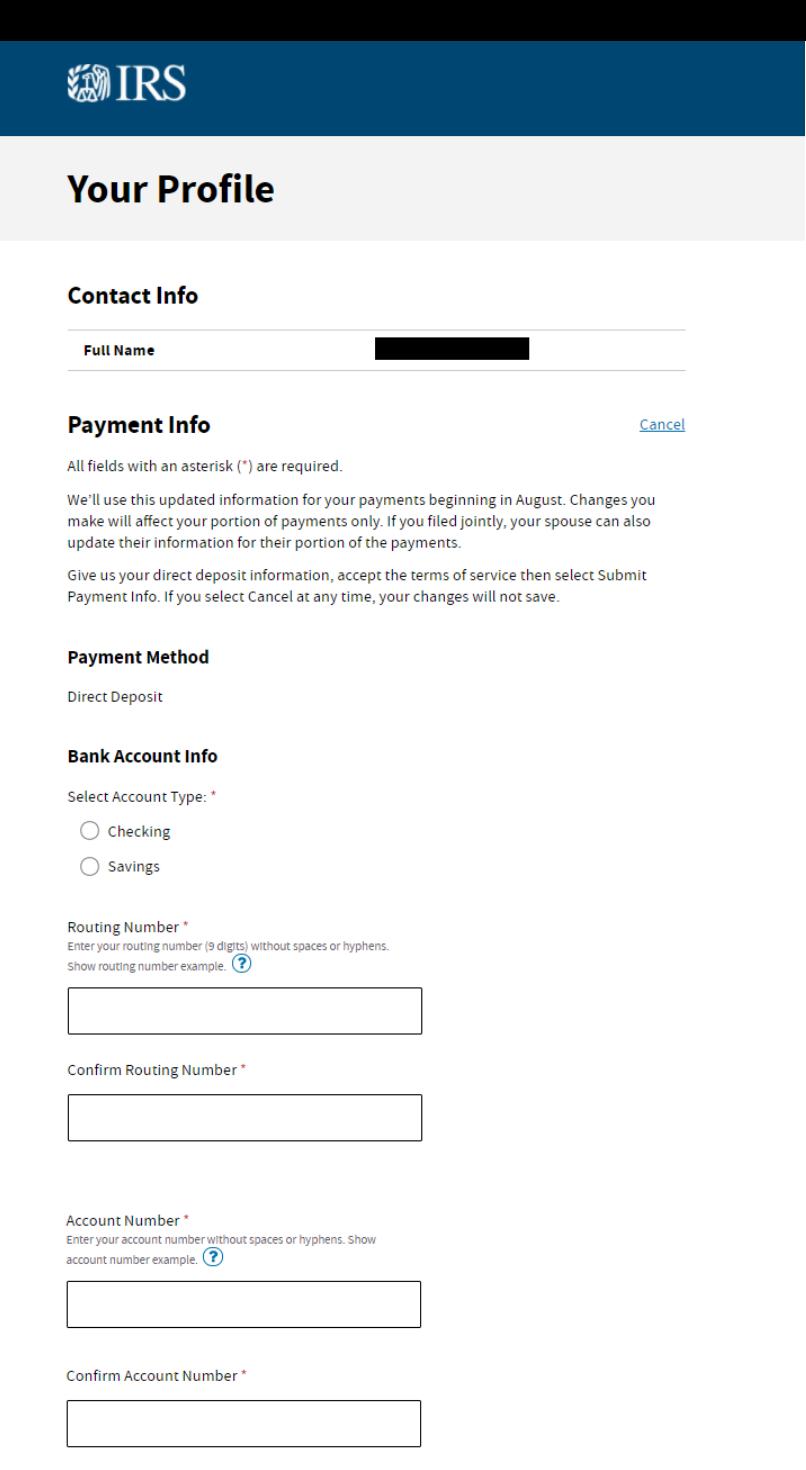

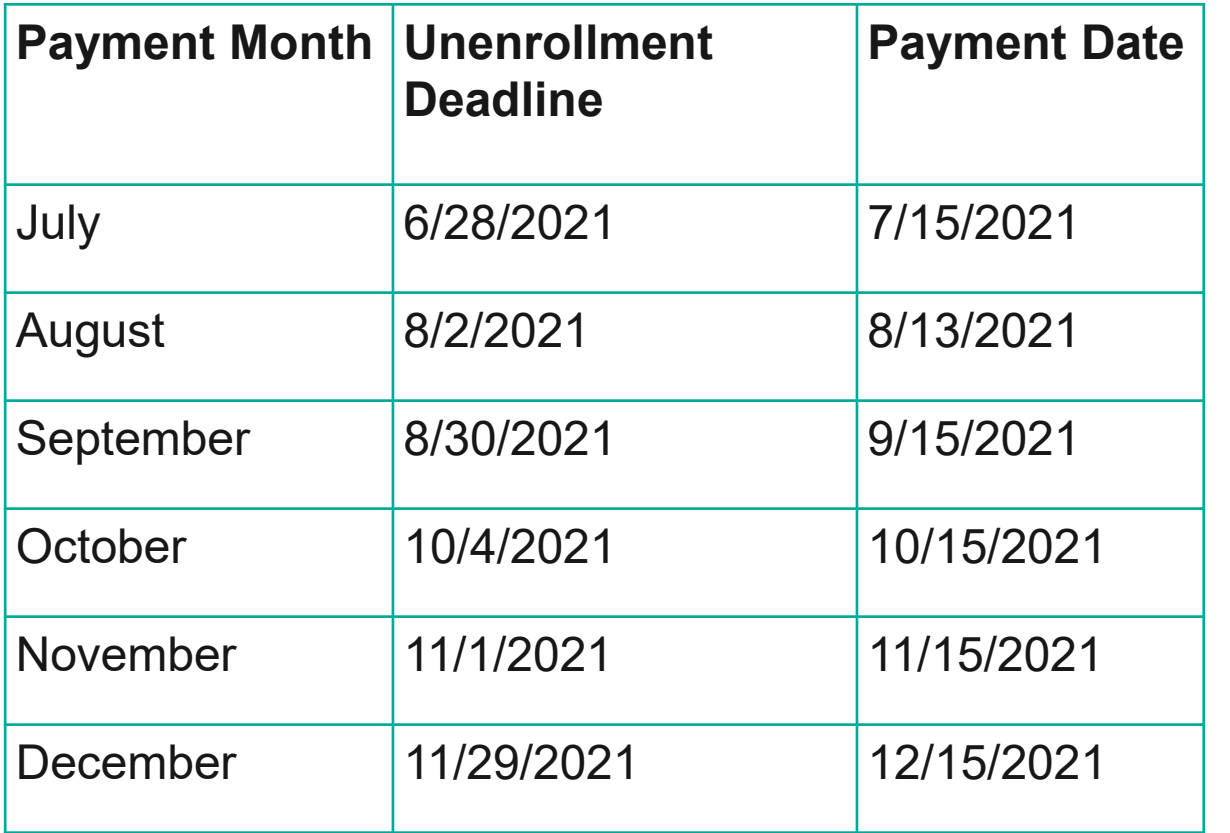

Source: [IRS 2021 Child Tax Credit and Advance](https://www.irs.gov/credits-deductions/2021-child-tax-credit-and-advance-child-tax-credit-payments-topic-j-unenrolling-from-advance-payments#collapseCollapsible1624996482962)  Child Tax Credit Payments – Q J2

## **Function 3: Unenroll for advance payments**

- You can choose to unenroll from advance payments and receive all your money at once when you file your 2021 tax return (which you file in 2022).
- To stop advance payments, you must unenroll according to this schedule by 11:59 p.m. Eastern Time. You don't need to unenroll each month.
- If you miss the unenroll deadline, you will get the next scheduled advance payment until your request is processed.
- **If you unenroll from advance payments at this time, you will be unable to re-enroll until late September 2021.**

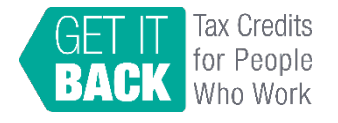

A Profile | C Logout

## **Function 3: Unenroll for advance payments**

### **Child Tax Credit Update Portal**

#### **Welcome**

### Manage Your Advance Payments of the Child Tax Credit

Find out if you're eligible to receive advance payments of the Child Tax Credit (3, authorized by the American Rescue Plan Act. Half the total credit amount estimated for 2021 will be paid in advance through monthly payments, and you will get the other half when you file your 2021 income tax return.

We'll send payments to your payment method on file. Update your payment method in your profile.

### **Eligibility**

Your eligibility status is based on your 2020 tax return on file. Get details about eligibility [3].

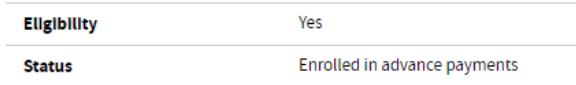

#### **Payments**

If you're eligible, find advance Child Tax Credit payments for 2021 in the Processed Payments section. We'll send payments to your payment method on file. Update your payment method in your profile.

Payment amounts may change. Get more details about how we calculate the payment [3].

### (+) Processed Payments

For more details about advance Child Tax Credit payments, see Questions and Answers [3].

You can choose to unenroll from receiving the payments. Find out more about unenrolling from payments [3].

To stop advance payments, you must unenroll 3 days before the first Thursday of next month by 11:59 p.m. Eastern Time.

rout more about stopping pa

**UNENROLL FROM PAYMENTS** 

• On the main page of the Child Tax Credit Update Portal, click the blue "UNENROLL FROM PAYMENTS" button.

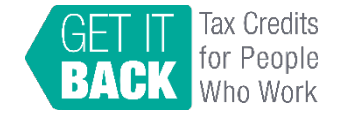

### **Function 3: Unenroll for advance payments**

Next, after carefully reading what it means to unroll from advance payments, if you wish to continue unenrolling, click the blue "I UNDERSTAND AND WANT TO PROCEED" button.

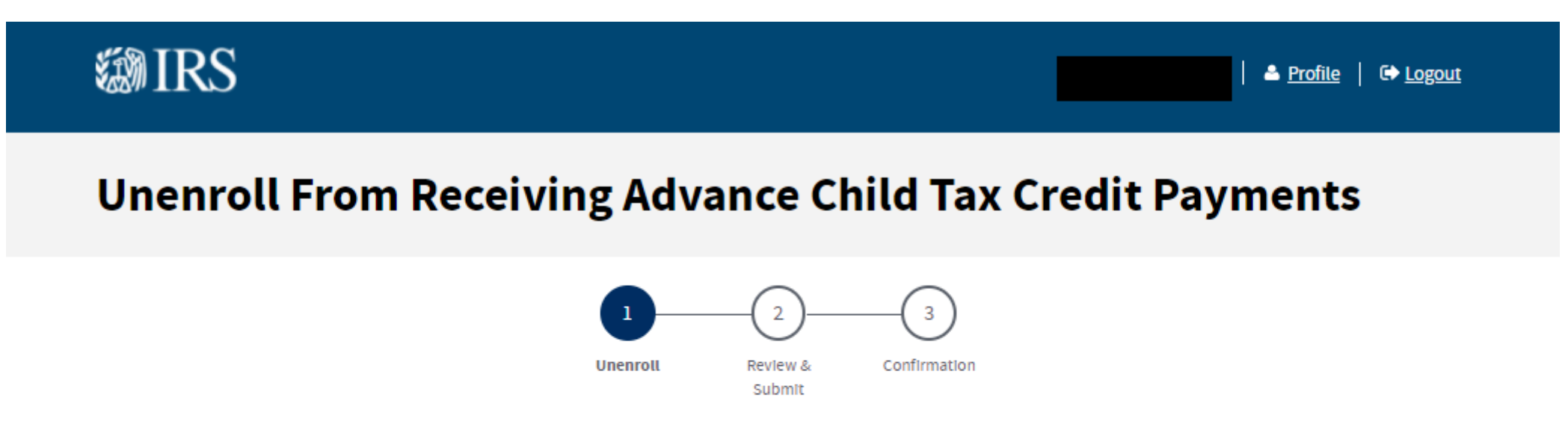

### **You're Choosing to Unenroll From Receiving These Payments**

By choosing to unenroll, you're telling us you don't want to receive advance Child Tax Credit payments.

If your most recently filed tax return was a joint tax return, your spouse will also need to unenroll, if appropriate. Unenrolling is an individual action. If your spouse does not unenroll, they will receive payments for their portion of the advance Child Tax Credit.

For more details about unenrolling from payments, see Questions and Answers [3].

**CANCEL AND RETURN** 

**I UNDERSTAND AND WANT TO PROCEED** 

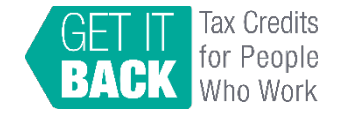

## **Stay Connected!**

CTC Outreach Resources Hub: [www.taxoutreach.org/coronavirus](http://www.taxoutreach.org/coronavirus)

RESOURCES:

- [What's New about the Child Tax Credit in 2021?](https://www.taxoutreach.org/tax-credits/child-tax-credit/whats-new-about-the-child-tax-credit-in-2021/)
- [How to Fill out the IRS Non-filer Form](https://www.taxoutreach.org/tax-filing/coronavirus/how-to-fill-out-the-irs-non-filer-form/)
- [How to use the IRS Child Tax Credit Update Portal \(CTC UP\)](https://www.taxoutreach.org/tax-filing/coronavirus/how-to-use-the-irs-child-tax-credit-update-portal-ctc-up/)
- **[Getting Started with Outreach](https://www.eitcoutreach.org/blog/getting-started-with-child-tax-credit-outreach/)**

UPCOMING CTC OUTREACH MATERIALS:

- Customizable social media posts
- Flyer and mailer
- Phone and text scripts
- Newsletter and press release templates
- PSA script

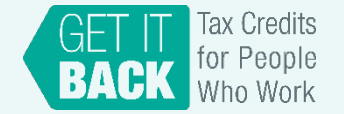

## **Contact Info**

Get It Back Campaign Center on Budget and Policy Priorities [eitcoutreach@cbpp.org](mailto:eitcoutreach@cbpp.org) (202) 408-1080

[www.taxoutreach.org](http://www.taxoutreach.org/)

### Let's keep in touch

Tax credits help working families and their communities thrive. Sign up to help spread the word about these important tax credits and free tax filing. We send occasional emails with resources to help your work.

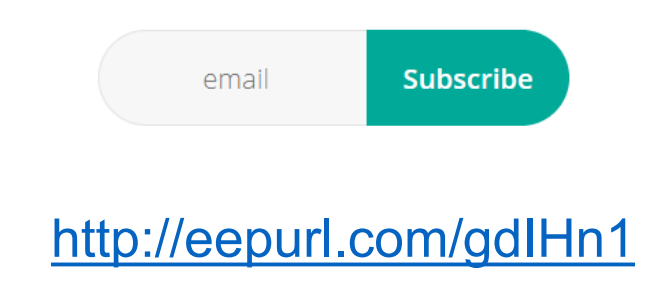

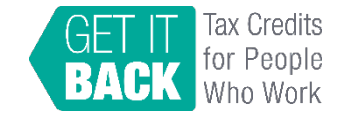